# Automatyzacja w VBA dla Excela 2019 Receptury

Jak przyspieszać rutynowe zadania i zwiększać efektywność pracy

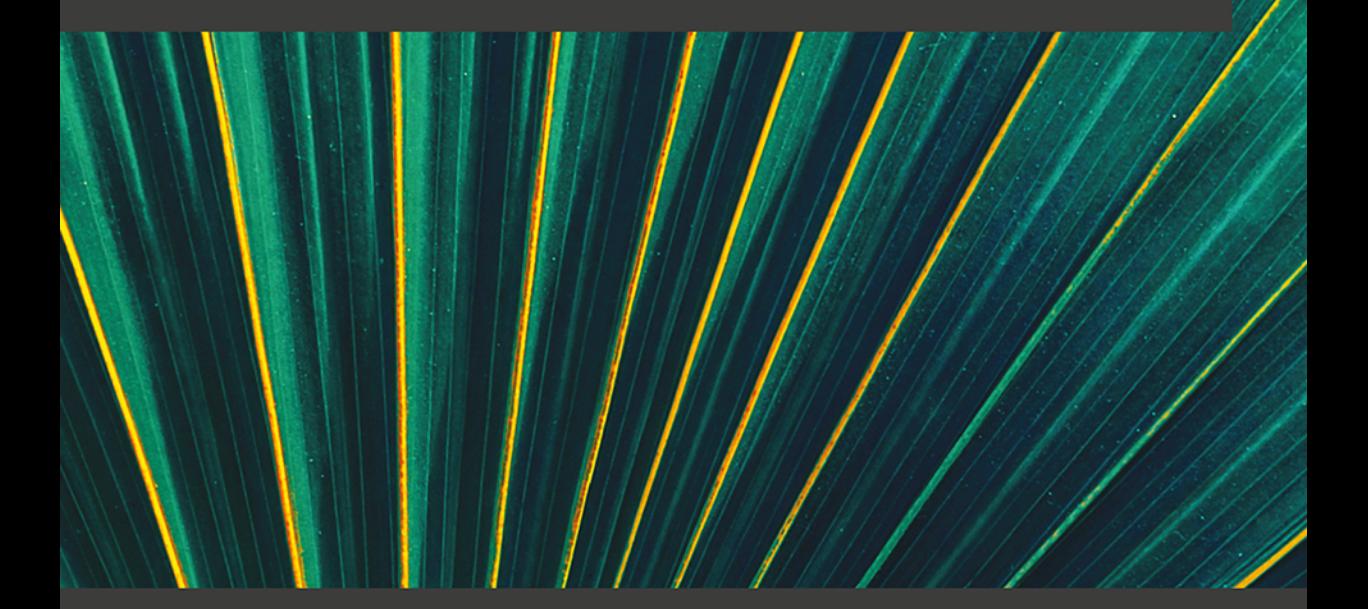

**Mike Van Niekerk** 

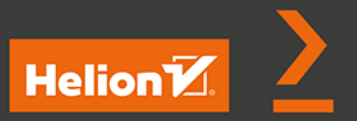

Tytuł oryginału: VBA Automation for Excel 2019 Cookbook: Solutions to automate routine tasks and increase productivity with Excel and other MS Office applications

Tłumaczenie: Grzegorz Werner ISBN: 978-83-283-9631-9

Copyright © Packt Publishing 2020. First published in the English language under the title 'VBA Automation for Excel 2019 Cookbook' – (9781789610031).

Polish edition copyright © 2022 by Helion S.A.

All rights reserved. No part of this book may be reproduced or transmitted in any form or by any means, electronic or mechanical, including photocopying, recording or by any information storage retrieval system, without permission from the Publisher.

Wszelkie prawa zastrzeżone. Nieautoryzowane rozpowszechnianie całości lub fragmentu niniejszej publikacji w jakiejkolwiek postaci jest zabronione. Wykonywanie kopii metodą kserograficzną, fotograficzną, a także kopiowanie książki na nośniku filmowym, magnetycznym lub innym powoduje naruszenie praw autorskich niniejszej publikacji.

Wszystkie znaki występujące w tekście są zastrzeżonymi znakami firmowymi bądź towarowymi ich właścicieli.

Autor oraz wydawca dołożyli wszelkich starań, by zawarte w tej książce informacje były kompletne i rzetelne. Nie biorą jednak żadnej odpowiedzialności ani za ich wykorzystanie, ani za związane z tym ewentualne naruszenie praw patentowych lub autorskich. Autor oraz wydawca nie ponoszą również żadnej odpowiedzialności za ewentualne szkody wynikłe z wykorzystania informacji zawartych w książce.

Drogi Czytelniku! Jeżeli chcesz ocenić tę książkę, zajrzyj pod adres *https://helion.pl/user/opinie/autvbe* Możesz tam wpisać swoje uwagi, spostrzeżenia, recenzję.

Pliki z przykładami omawianymi w książce można znaleźć pod adresem: *https://ftp.helion.pl/przyklady/autvbe.zip*

Helion S.A. ul. Kościuszki 1c, 44-100 Gliwice tel. 32 231 22 19, 32 230 98 63 e-mail: *helion@helion.pl* WWW: *https://helion.pl* (księgarnia internetowa, katalog książek)

Printed in Poland.

- [Kup książkę](https://helion.pl/rf/autvbe)
- Oceń książkę • Oceń książkę

• Lubie tol » Nasza społec • Lubię to! » Nasza społeczność

# Spis treści

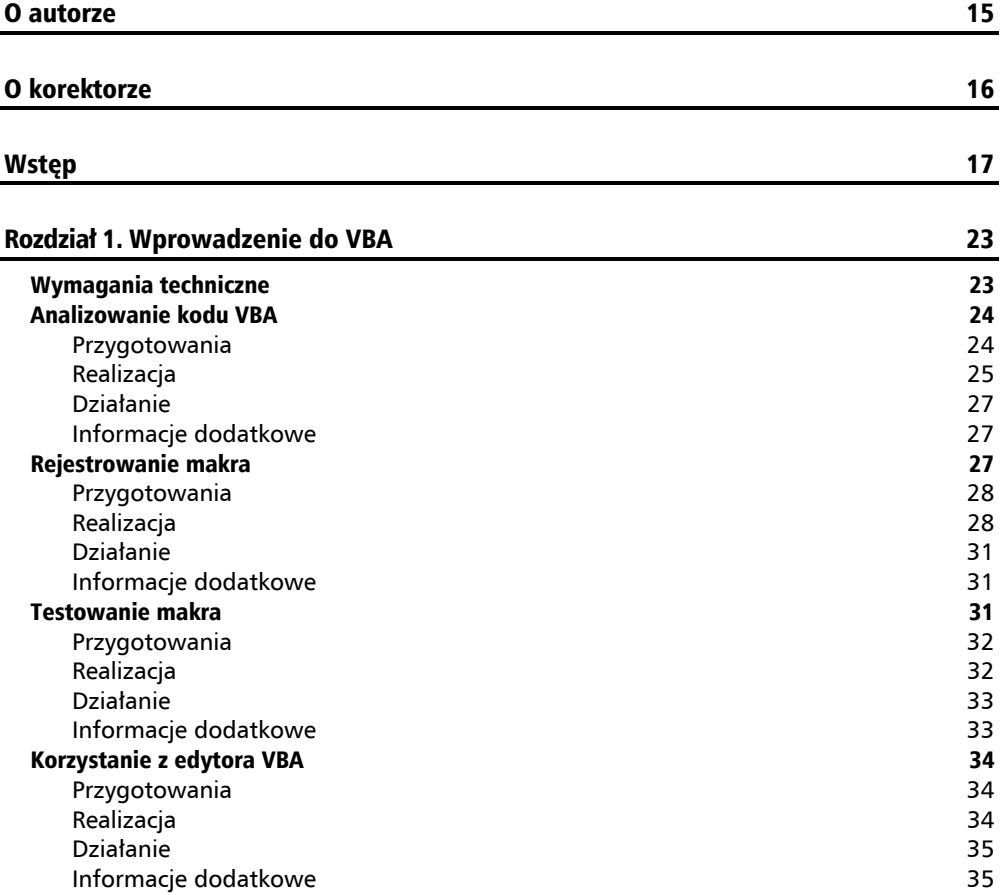

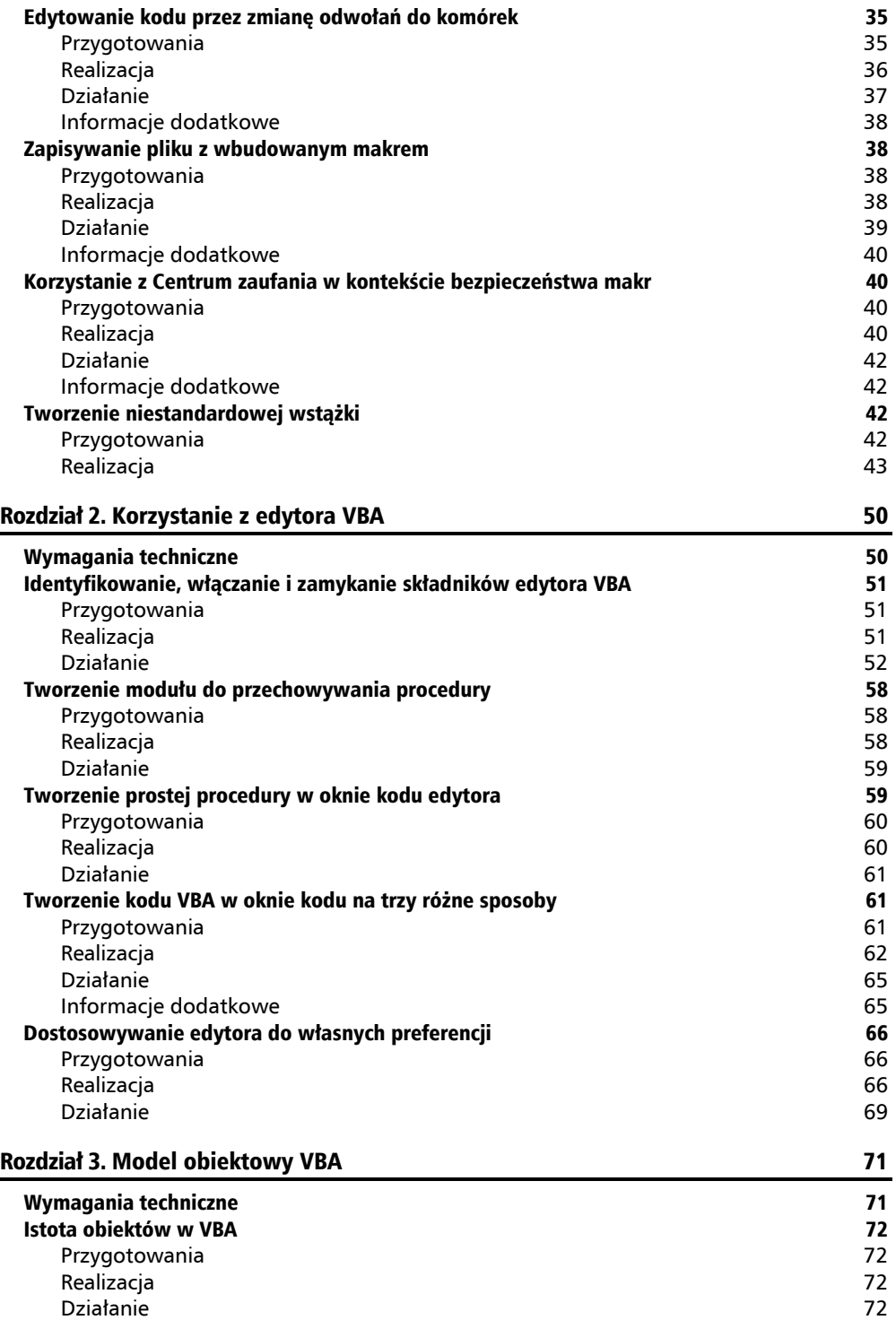

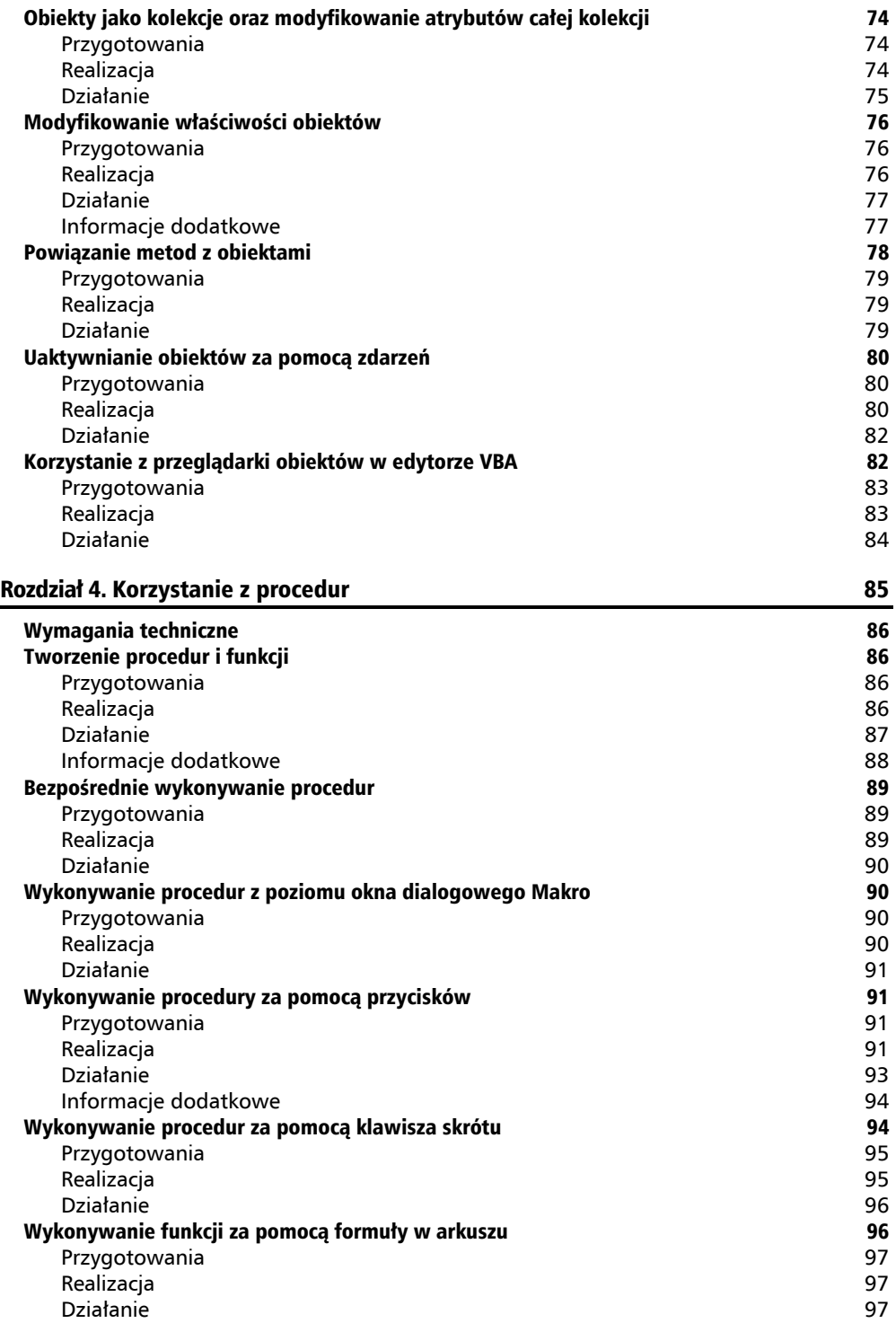

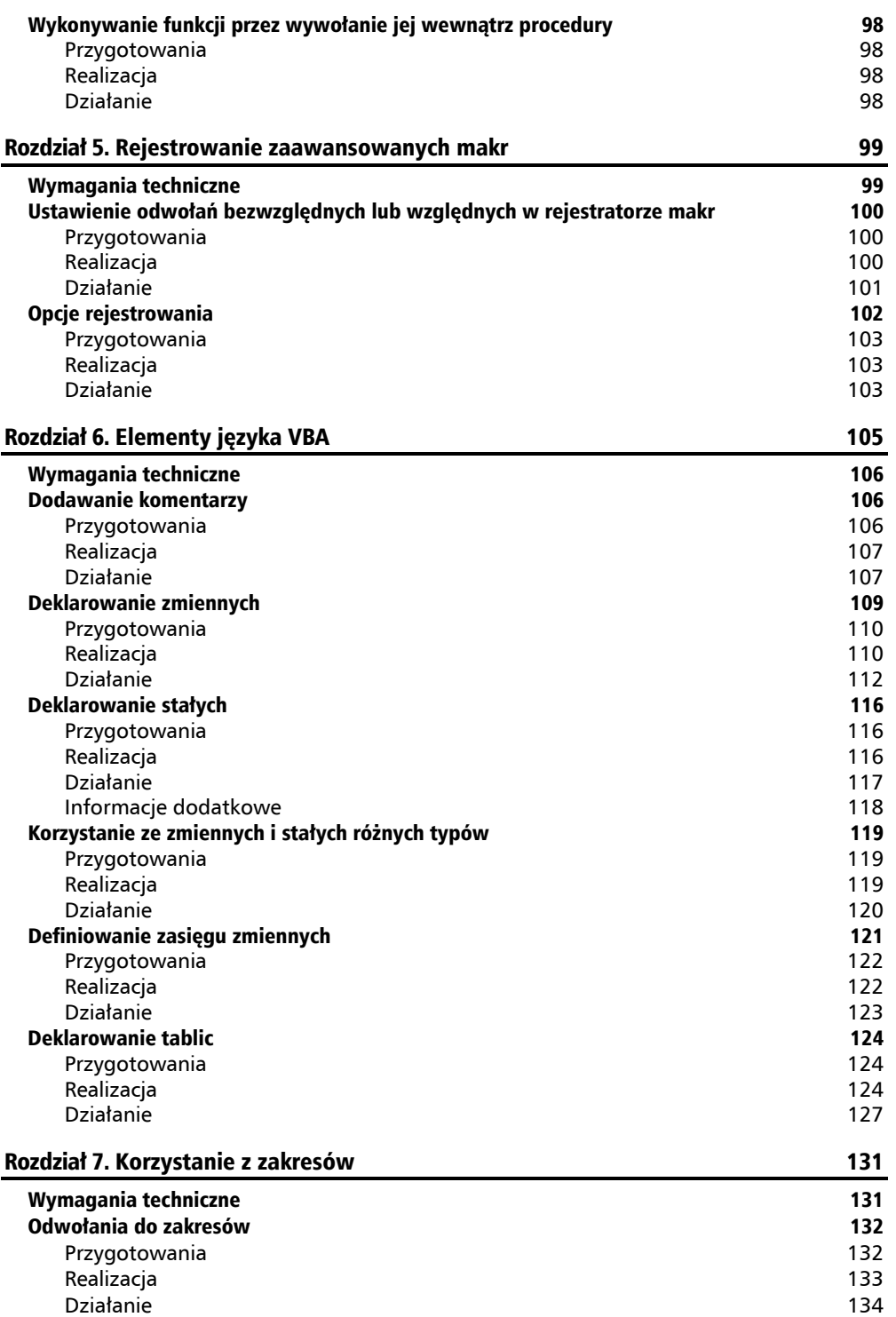

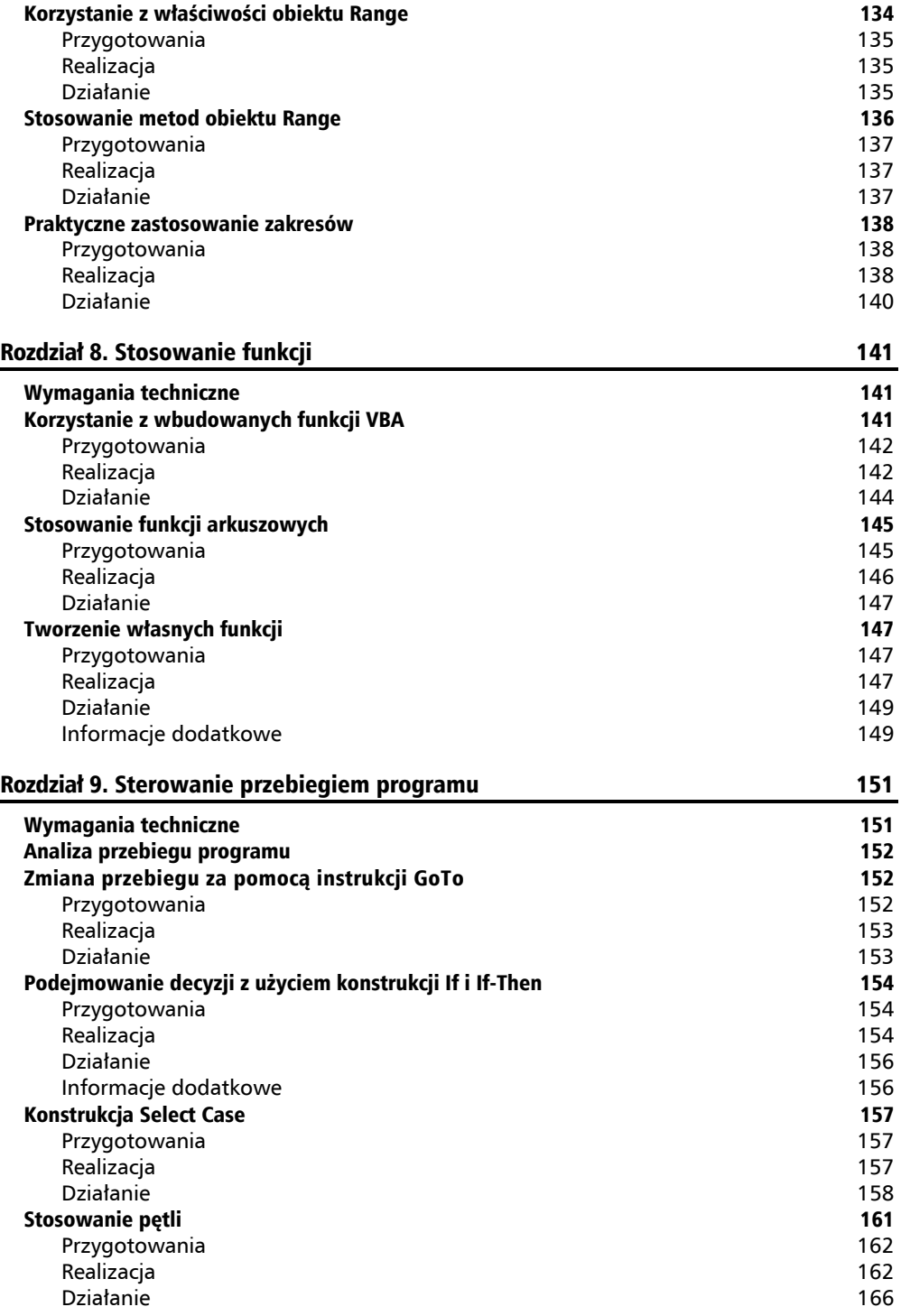

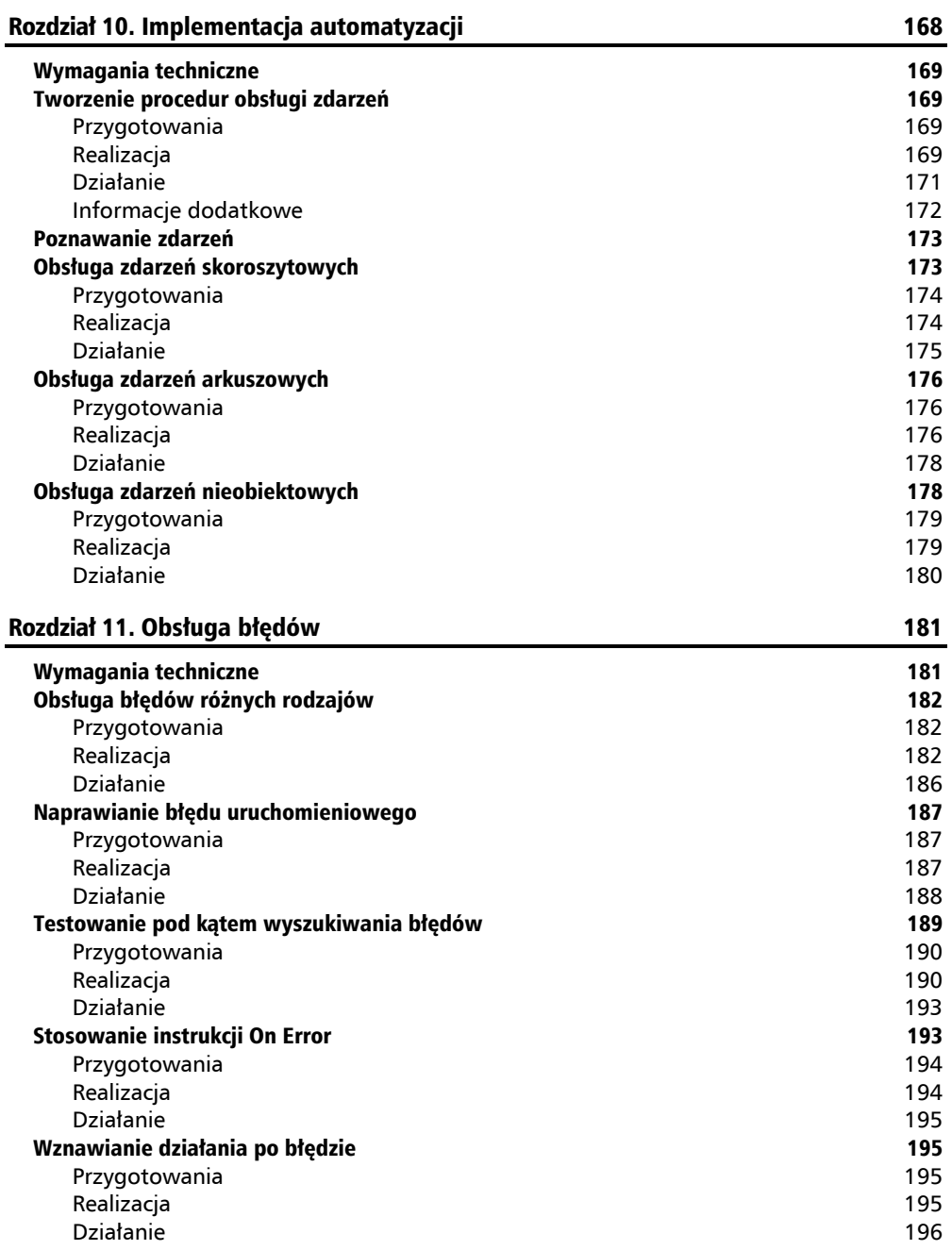

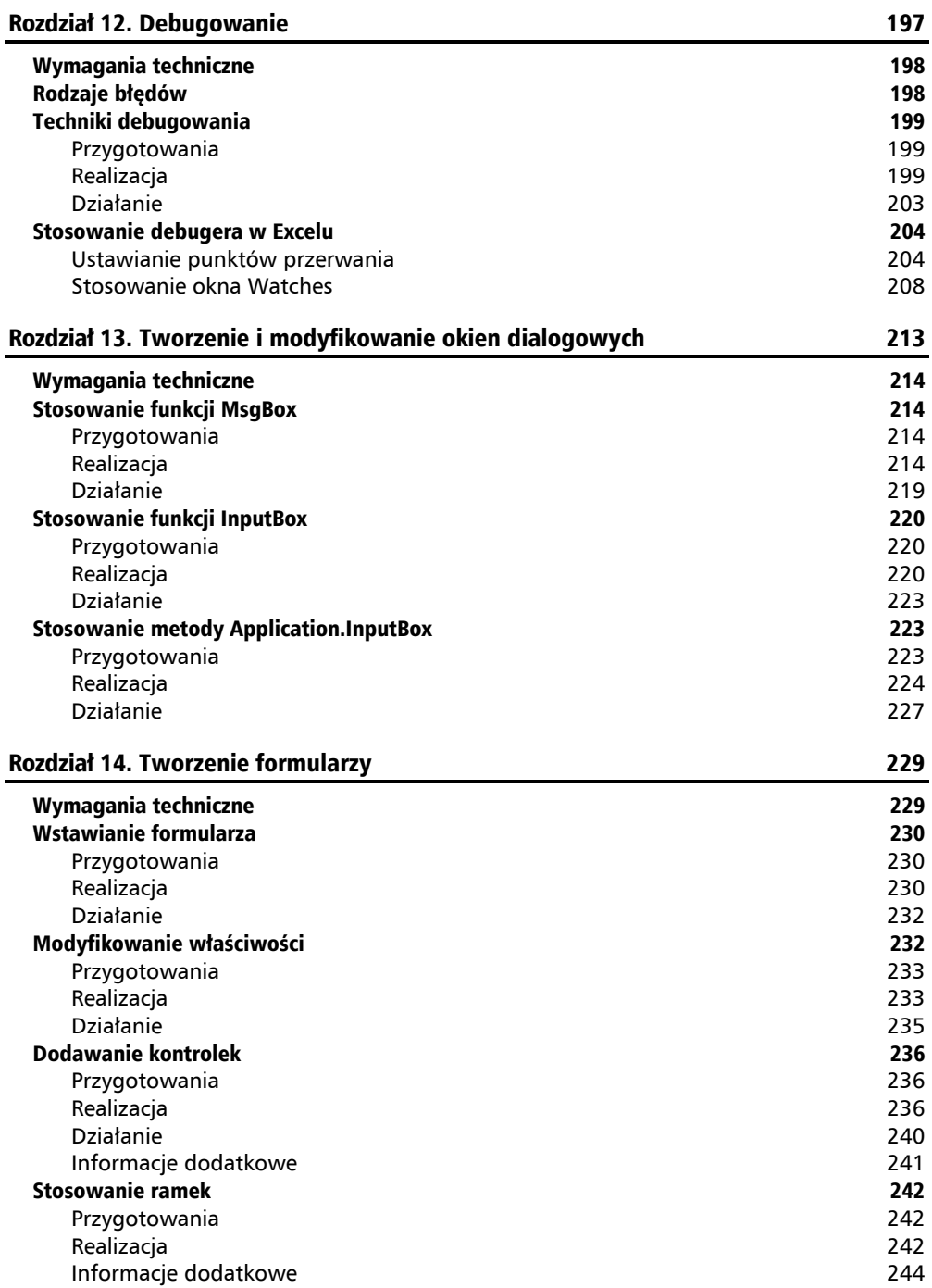

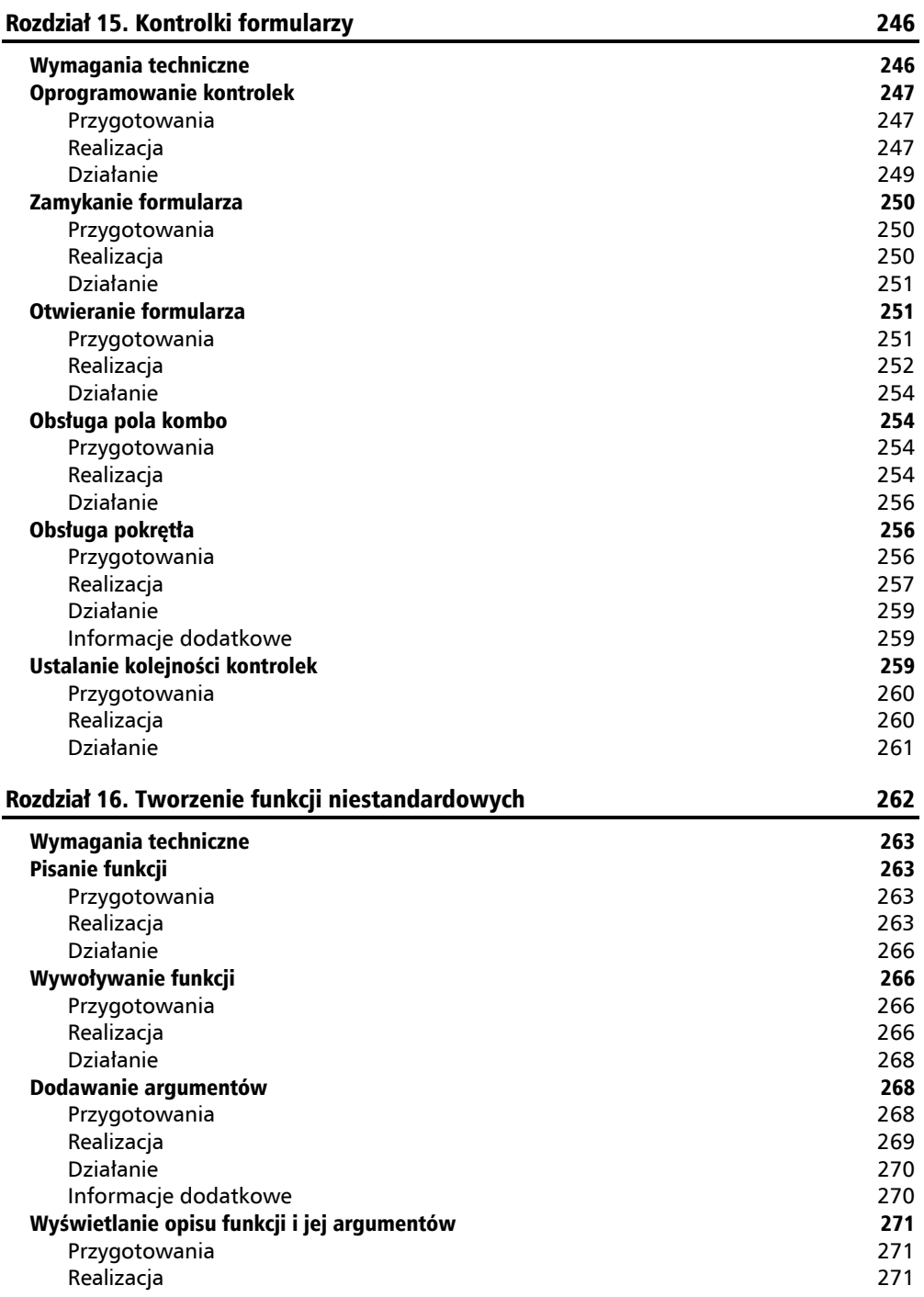

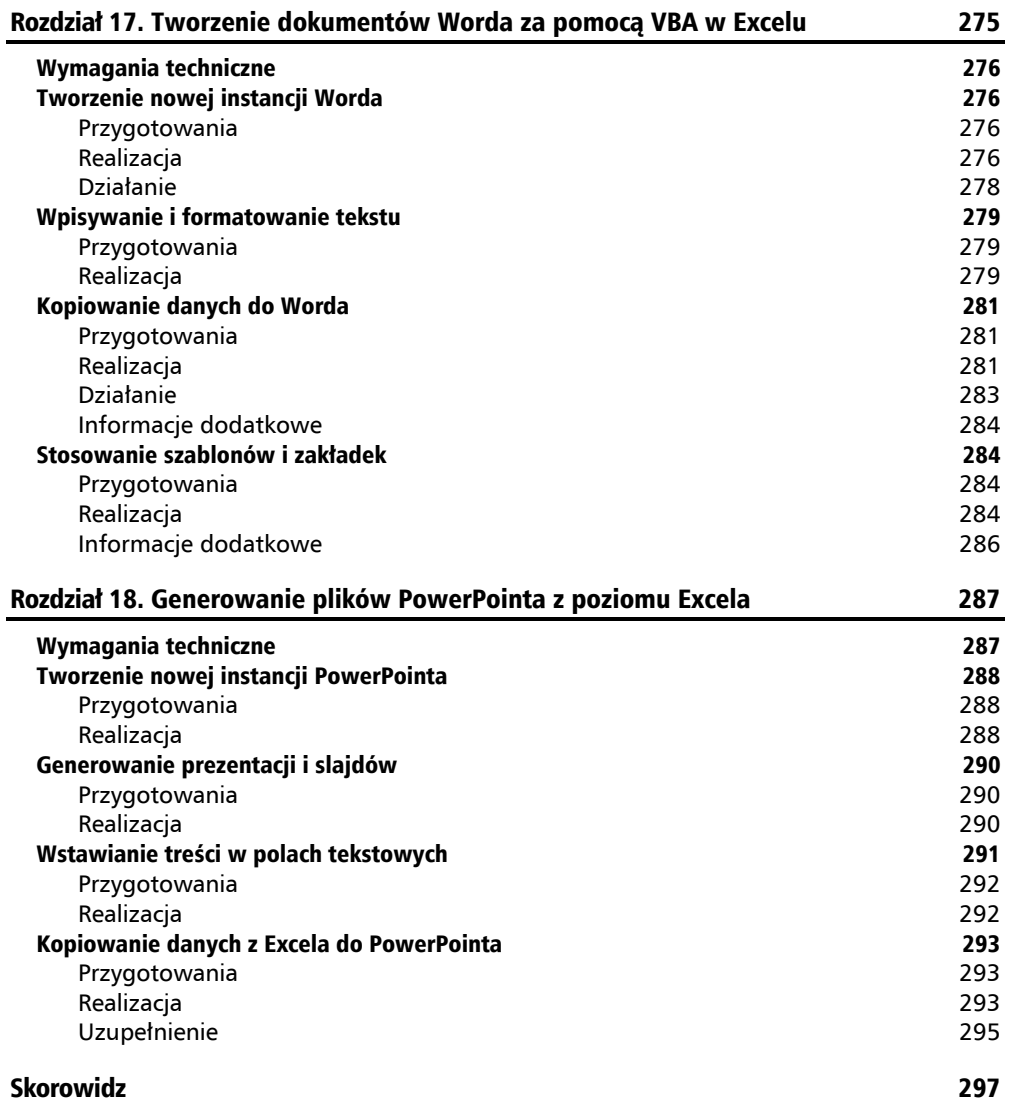

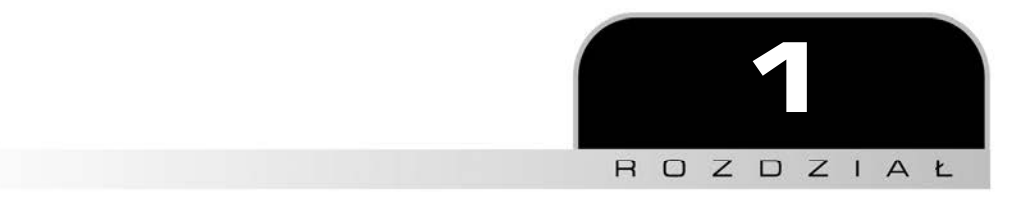

# Wprowadzenie do VBA

Przepisy zawarte w tym rozdziale pomogą Ci ogólnie zapoznać się z językiem VBA. Dzięki nim poznasz środowisko robocze VBA i dowiesz się, jak tworzyć i zapisywać swoje własne procedury. Nauczysz się również konfigurować środowisko programistyczne i edytować kod VBA.

Przepisy prezentowane w tym rozdziale obejmują następujące zagadnienia:

- analizowanie kodu VBA;
- rejestrowanie makra;
- $\blacksquare$  testowanie makra;
- korzystanie z edytora VBA;
- edytowanie kodu przez zmianę odwołań do komórek;
- zapisywanie pliku z wbudowanym makrem;
- korzystanie z Centrum zaufania w kontekście bezpieczeństwa makr;
- tworzenie niestandardowej wstążki.

Po przestudiowaniu tego rozdziału będziesz wiedzieć, do czego służą makra, w jaki sposób należy je rejestrować, jak edytować kod VBA oraz jak zapisać makro w skoroszycie programu Excel.

# Wymagania techniczne

Z niniejszej książki należy korzystać wraz z programem MS Office 2019 lub MS Office 365 zainstalowanym w systemie Windows 8, 8.1 lub 10.

W aplikacjach MS Word, MS Excel i MS PowerPoint można na wstążce włączyć wyświetlanie karty *Deweloper*, choć nie jest to bezwzględnie konieczne. Każdy z tych programów zawiera kartę *Widok* z grupą *Makra*, na której znajdują się ikony poleceń wyświetlania i rejestrowania makr.

Pliki demonstracyjne są dostępne pod adresem *https://ftp.helion.pl/przyklady/autvbe.zip.*

Na stronie *https://bit.ly/3jQRvVk* znajdziesz filmy z serii "Kod w akcji" (ang. *Code in Action*).

# Analizowanie kodu VBA

W tym przepisie przeanalizujemy krótką procedurę VBA. Podobnie jak wszystkie języki programowania także VBA ma właściwą dla siebie składnię. Najlepszym sposobem na poznanie jej zasad jest przyjrzenie się, jak wygląda konkretny kod.

Zagadnienia poruszone w tym rozdziale będą stanowić podstawę do zrozumienia wszystkich przepisów w książce, dlatego warto zwrócić na nie szczególną uwagę.

## **Przygotowania**

Aby móc analizować i edytować kod VBA w Excelu lub jakiejkolwiek innej aplikacji pakietu Office, najpierw należy włączyć na wstążce kartę *Deweloper*. W tym celu:

- **1.** Otwórz Excela i na ekranie powitalnym wybierz opcję *Pusty skoroszyt*.
- **2.** Otwórz plik demonstracyjny *01\_VBA\_Code.xlsm*. Na pasku komunikatów *WIDOK CHRONIONY* kliknij przycisk *Włącz edytowanie*.
- **3.** Jeśli nie widzisz karty *Deweloper*, kliknij zakładkę *Plik*, aby włączyć widok *Backstage*. Okno Excela przyjmie formę pokazaną na rysunku 1.1.

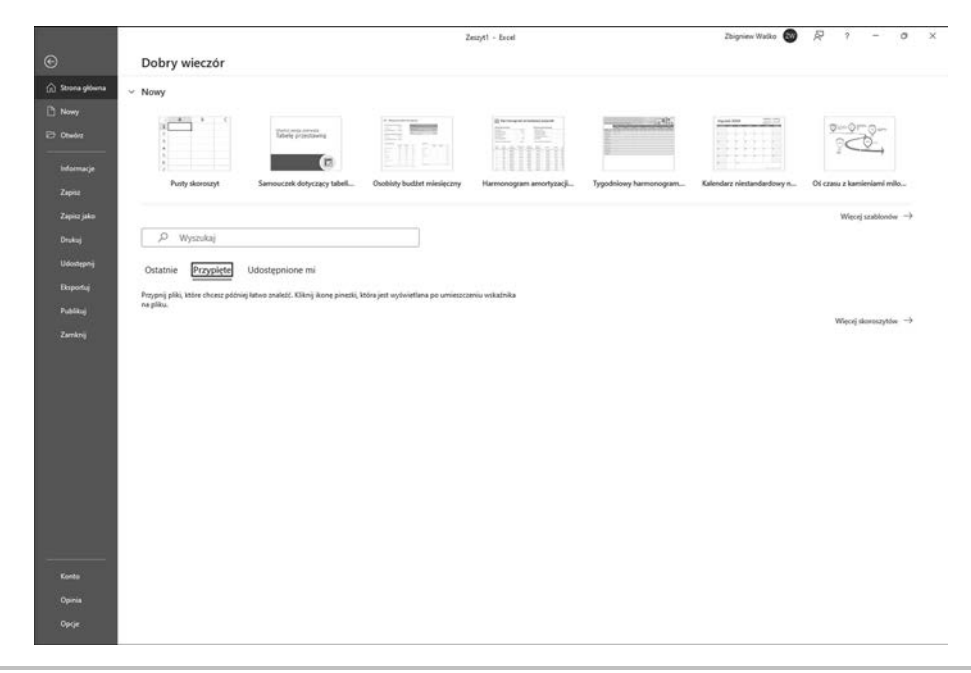

**Rysunek 1.1.** Widok Backstage

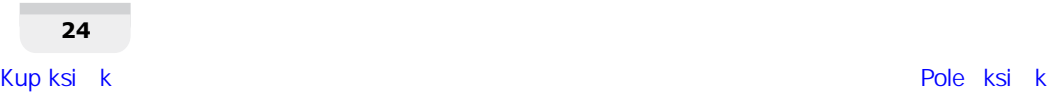

**4.** Z listy kategorii po lewej stronie wybierz ostatnią pozycję, o nazwie *Opcje*. Otworzy się okno dialogowe *Opcje programu Excel* pokazane na rysunku 1.2.

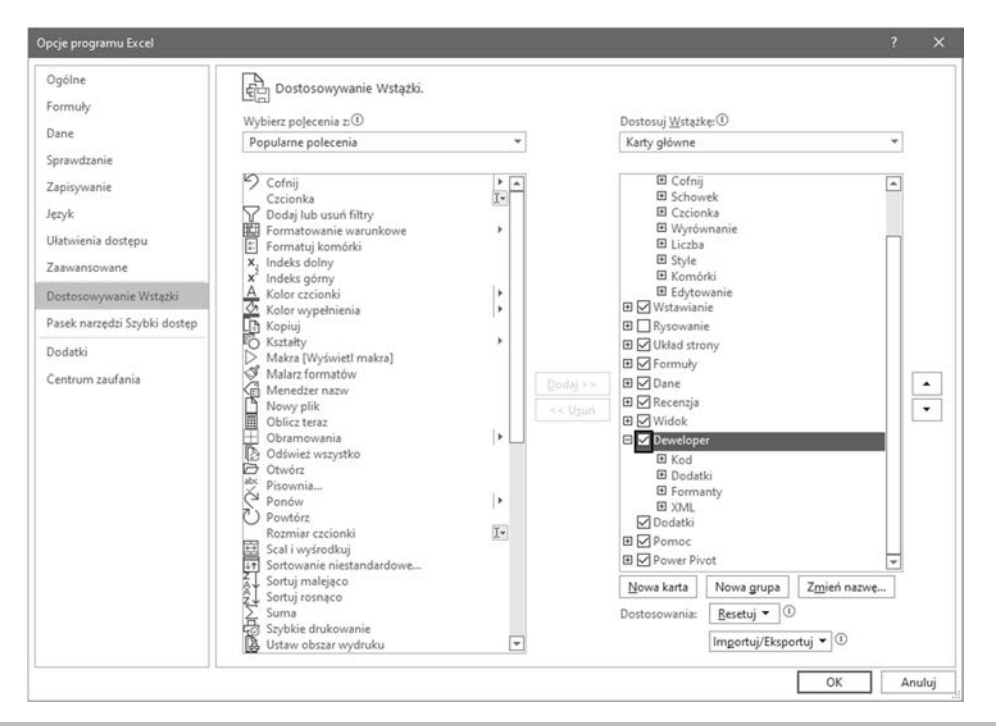

**Rysunek 1.2.** Okno dialogowe Opcje programu Excel

- **5.** Z kategorii po lewej stronie wybierz *Dostosowywanie Wstążki*.
- **6.** Na liście *Karty główne* po prawej stronie znajdź pozycję *Deweloper*. Zaznacz pole wyboru.
- **7.** Kliknij przycisk *OK*, aby zatwierdzić zmianę. Okno zostanie zamknięte, a Excel doda do wstążki kartę *Deweloper*.

# **Realizacja**

Gdy karta *Deweloper* jest już aktywna, możemy przejść do realizacji przepisu:

**1.** Przy otwartym pliku *01\_VBA\_Code.xlsm* kliknij zakładkę *Deweloper*, której zawartość jest pokazana na rysunku 1.3.

| <b>E</b> Zarejestruj makro<br>噌<br>Uzyj odwołań względnych<br>Visual Makra<br>Basic<br>Bezpieczeństwo makr | $\sim$<br>$10 -$<br>앉<br>$^{8}20$<br>Dodatki<br>Dodatki<br>Dodatki<br>programu Excel COM | <b>E</b> Właściwości<br>W<br><b>D</b> Wyświetl kod<br>Wstaw<br>- projektowania [5] Uruchom okno dialogowe | Winschweici mapy <b>Est Importuj</b><br>18<br>Pakiety rozszerzeń ( Eksportu)<br>Žródło<br><b>Rill</b> Odówież dane |
|----------------------------------------------------------------------------------------------------|------------------------------------------------------------------------------------------|----------------------------------------------------------------------------------------------------|----------------------------------------------------------------------------------------------------|
| Kod                                                                                                    | Dodatki                                                                                  | Formanty                                                                                                  | XML                                                                                                    |

**Rysunek 1.3.** Karta Deweloper

**2.** W grupie *Kod* (po lewej stronie wstążki) kliknij ikonę *Makra*. Pojawi się okno o nazwie *Makro* pokazane na rysunku 1.4.

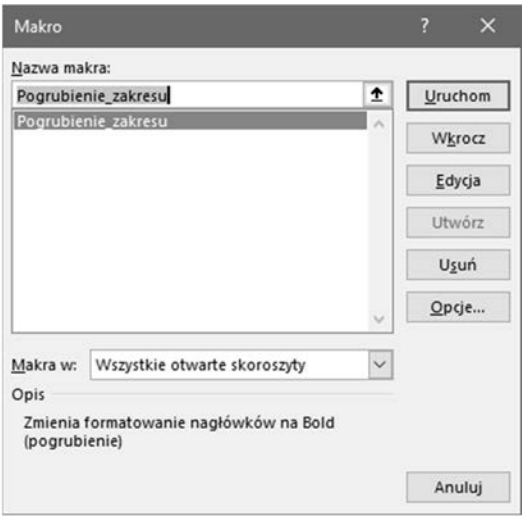

#### **Rysunek 1.4.** Okno dialogowe Makro

**3.** Analizowany kod VBA jest zapisany w jedynym dostępnym makrze: *Pogrubienie\_zakresu*. Kliknij przycisk *Edycja*. Otworzy się okno *Microsoft Visual Basic for Applications* pokazane na rysunku 1.5. W razie potrzeby zmaksymalizuj jego rozmiar.

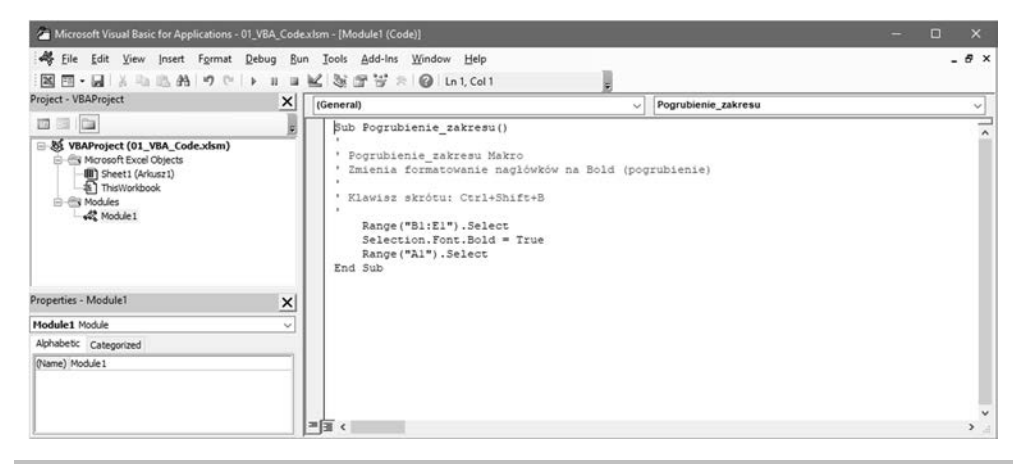

**Rysunek 1.5.** Okno edytora Microsoft Visual Basic for Applications

**4.** W oknie kodu (duży obszar po prawej stronie) wyświetlana jest krótka procedura VBA.

## **Działanie**

Procedura w edytorze VBA wygląda tak jak na rysunku 1.6.

```
Sub Pogrubienie zakresu()
Pogrubienie zakresu Makro
' Zmienia formatowanie nagłówków na Bold (pogrubienie)
 Klawisz skrótu: Ctrl+Shift+B
    Range ("Bl:El") . Select
    Selection. Font. Bold = True
    Range ("Al") . Select
End Sub
```
**Rysunek 1.6.** Procedura w oknie edytora VBA

Spróbujmy zrozumieć ten podprogram. Wszystkie procedury w VBA zaczynają się od słowa kluczowego Sub, po którym następuje nazwa podprogramu (makra), a kończą się dwoma nawiasami.

Pojedynczy apostrof pozwala na wprowadzenie uwagi. Komentarze, które są w kolorze zielonym, można wstawiać w dowolnym miejscu procedury, pod warunkiem że znajdą się w osobnym wierszu lub za tekstem kodu (tzn. nie mogą znajdować się przed tekstem kodu, ponieważ w takiej sytuacji także kod stałby się komentarzem). Wiersze z wcięciem i bez apostrofów oznaczają instrukcje VBA. W tym przypadku pierwsza instrukcja nakazuje zaznaczenie komórek z zakresu od B1 do E1.

Następnie ustawiany jest styl czcionki jako Bold (pogrubienie). Ostatnia instrukcja zaznacza komórkę A1. Procedura kończy się słowami kluczowymi End Sub.

## **Informacje dodatkowe**

Niezależnie od tego, czy nagrywasz makro, czy ręcznie wprowadzasz kod, każdy program VBA będzie miał taką podstawową strukturę składniową jak ta opisana powyżej.

W następnych rozdziałach będziemy mieć do czynienia z o wiele dłuższymi programami. Zanim jednak do tego dojdziemy, spróbujmy zarejestrować makro. Dzięki nowo nabytej wiedzy będziesz w stanie przeanalizować również tak powstały kod VBA.

# Rejestrowanie makra

Makra są niezastąpione, gdy musimy wykonywać powtarzające się zadania. W tym przepisie utworzymy takie właśnie makro. Zamiast ręcznie wpisywać wiele wierszy kodu VBA w celu utworzenia procedury lub krótkiego programu, możemy po prostu nagrać ciąg czynności w Excelu, a następnie zapisać je w tym samym pliku co dane. Rejestrator makr automatycznie utworzy kod VBA — przekonasz się o tym w następnych przepisach.

Nagrane czynności można następnie odtwarzać, aby w ułamku sekundy uzyskać efekt wymagający wykonania szeregu mniej lub bardziej złożonych operacji.

# **Przygotowania**

Podobnie jak w funkcjach również w makrach wykorzystuje się odwołania bezwzględne i względne. W pierwszym makrze użyjemy odwołań bezwzględnych, ponieważ mamy do czynienia z dwoma arkuszami o dokładnie takim samym układzie.

Otwórz plik *02\_RecordMacro.xlsx* i sprawdź, czy aktywny jest arkusz pierwszy. Kliknij kartę *Deweloper*. Upewnij się, że opcja *Użyj odwołań względnych* w grupie *Kod* **nie jest aktywna** (zobacz rysunek 1.7).

|                     | Autozapis (                    | н<br>02 RecordMacro.xlsx - Zapisano -                                                     |              |          |                                             |                     |                                 |                             | ρ                                                                          | Wyszukaj (Alt+M) |   |             |                                                                         |   |                                            |             |   |
|---------------------|--------------------------------|-------------------------------------------------------------------------------------------|--------------|----------|---------------------------------------------|---------------------|---------------------------------|-----------------------------|----------------------------------------------------------------------------|------------------|---|-------------|-------------------------------------------------------------------------|---|--------------------------------------------|-------------|---|
| Plik                |                                | Wstawianie<br>Narzedzia główne                                                            | Układ strony |          | Formuly                                     | Dane                | Recenzia                        | Widok                       | Deweloper                                                                  | Pomoc            |   | Power Pivot |                                                                         |   |                                            |             |   |
|                     | ij<br>Makra<br>Visual<br>Basic | Zarejestruj makro<br>EB Uzyj odwołań względnych<br>A. Bezpieczeństwo makr<br>Kod          | Dodatki      |          | 30)<br>Dodatki<br>programu Excel<br>Dodatki | 5<br>Dodatki<br>COM | ⊨∾n<br>Wstaw<br>$\mathcal{M}$ . | D€<br>Tryb<br>projektowania | E Właściwości<br><b>Nyświetl kod</b><br>Uruchom okno dislogowe<br>Formanty |                  |   | €<br>Źródło | Wlaściwości mapy<br>Pakiety rozszerzeń<br><b>BB</b> Odiwiez dane<br>XML |   | <b>ER Importuj</b><br><b>Big Eksportus</b> |             |   |
| A1                  |                                | Użyj odwołań względnych                                                                   |              |          |                                             |                     |                                 |                             |                                                                            |                  |   |             |                                                                         |   |                                            |             |   |
|                     | B<br>Α                         | Umożliwia uzycie odwołań<br>względnych, aby makra były<br>rejestrowane z akcjami względem |              |          | $\mathbb{G}$                                | $\mathbb H$         |                                 |                             | K.                                                                         |                  | M | N           | $\circ$                                                                 | P | $\mathsf Q$                                | $\mathbb R$ | s |
| $\overline{2}$      |                                | komórki zaznaczonej na początku.                                                          |              | hód      |                                             |                     |                                 |                             |                                                                            |                  |   |             |                                                                         |   |                                            |             |   |
| $\overline{3}$      | Produkt:                       | Na przykład jeśli po włączeniu tej<br>opcji zarejestrujesz makro w komórce                |              | 20       |                                             |                     |                                 |                             |                                                                            |                  |   |             |                                                                         |   |                                            |             |   |
| 4                   | Produkt:<br>llost              | A1, które przenosi kursor do komórki                                                      |              | 18       |                                             |                     |                                 |                             |                                                                            |                  |   |             |                                                                         |   |                                            |             |   |
| 5                   | Produkt<br>Produkt 4           | A3, uruchomienie tego makra w<br>komórce J6 spowoduje przeniesienie                       |              | 47<br>25 |                                             |                     |                                 |                             |                                                                            |                  |   |             |                                                                         |   |                                            |             |   |
| б<br>$\overline{7}$ | Produkt!                       | kursora do komórki 18.                                                                    |              | 23       |                                             |                     |                                 |                             |                                                                            |                  |   |             |                                                                         |   |                                            |             |   |
| $\rm ^8$            |                                | Jeśli podczas rejestrowania makra ta                                                      |              | 133      |                                             |                     |                                 |                             |                                                                            |                  |   |             |                                                                         |   |                                            |             |   |
| 9                   |                                | opcja będzie wyłączona,                                                                   |              |          |                                             |                     |                                 |                             |                                                                            |                  |   |             |                                                                         |   |                                            |             |   |
| 10                  |                                | uruchomienie makra w komórce J6                                                           |              |          |                                             |                     |                                 |                             |                                                                            |                  |   |             |                                                                         |   |                                            |             |   |
| 11                  |                                | spowoduje przeniesienie kursora do<br>komórki A3.                                         |              |          |                                             |                     |                                 |                             |                                                                            |                  |   |             |                                                                         |   |                                            |             |   |
| 12                  |                                |                                                                                           |              |          |                                             |                     |                                 |                             |                                                                            |                  |   |             |                                                                         |   |                                            |             |   |
| 13                  |                                |                                                                                           |              |          |                                             |                     |                                 |                             |                                                                            |                  |   |             |                                                                         |   |                                            |             |   |
| 14                  |                                |                                                                                           |              |          |                                             |                     |                                 |                             |                                                                            |                  |   |             |                                                                         |   |                                            |             |   |

**Rysunek 1.7.** Opcja Odwołania względne

## **Realizacja**

Wykonamy teraz procedurę rejestrowania makra:

- **1.** Sprawdź, czy w pliku *02\_RecordMacro.xlsx* aktywny jest arkusz pierwszy i czy zaznaczona jest komórka A1. W grupie *Kod* na karcie *Deweloper* kliknij opcję *Zarejestruj makro*. Otworzy się okno dialogowe *Rejestrowanie makra*.
- **2.** W pierwszym polu tekstowym, *Nazwa makra*, wpisz Formatuj\_zakres. Będzie to nazwa rejestrowanego makra.
- **3.** Naciśnij klawisz *Tab* lub kliknij pole tekstowe znajdujące się pod nagłówkiem *Klawisz skrótu* i na prawo od tekstu *Ctrl +* (zobacz rysunek 1.8).
- **4.** Trzymając naciśnięty klawisz *Shift*, naciśnij klawisz *F*.
- **5.** Skrót dla tego makra zostanie ustawiony jako kombinacja *Ctrl + Shift + F*.

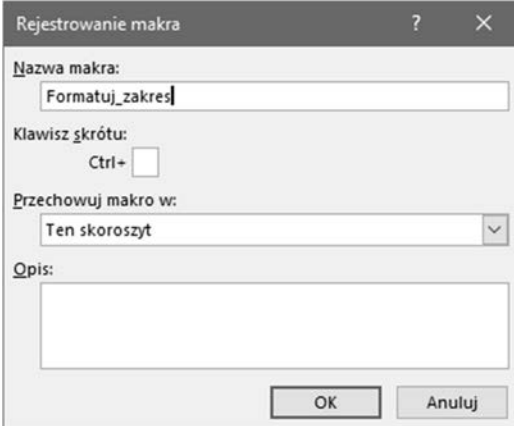

**Rysunek 1.8.** Pole tekstowe skrótu klawiszowego, Ctrl +

- **6.** Na liście rozwijanej *Przechowuj makro w* pozostaw wybraną pozycję *Ten skoroszyt*. Pozostałe pozycje tej listy zostaną omówione w następnych przepisach.
- **7.** W polu *Opis* wpisz krótkie objaśnienie, do czego makro będzie służyć. Kliknij *OK*, aby rozpocząć rejestrowanie (zobacz rysunek 1.9).

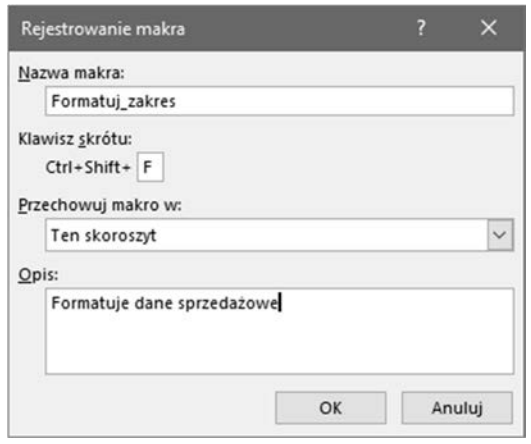

**Rysunek 1.9.** Okno dialogowe Rejestrowanie makra z wypełnionymi wszystkimi polami

- **8.** Zwróć uwagę na grupę *Kod* na karcie *Deweloper*. Ikona *Zarejestruj makro* zmieniła się na ikonę *Zatrzymaj rejestrowanie*. Oznacza to, że jesteś w trybie rejestrowania, czyli wszystko, co zrobisz za pomocą klawiatury i myszy, zostanie nagrane (zobacz rysunek 1.10).
- **9.** W trybie rejestrowania otwórz kartę *Narzędzia główne*. Następnie zaznacz zakres komórek od C1 do F2, po czym przytrzymaj klawisz *Ctrl* i zaznacz zakres od A3 do B7 (zobacz rysunek 1.11).

Zmień teraz format wybranych komórek na *Pogrubienie*.

#### **Automatyzacja w VBA dla Excela 2019**

| Pik                  |                      | Narzędzia główne | Wstanianie                                                                      |          | Układ strony | Formuly                                              | Dane                 | Recenzia    | Widok                 | Deweloper                                                  | Pomoc Power Pivot                          |                       |               |                                                                                                    |                |                |  |            | C Komentarze  |   | d Udostępnij |
|----------------------|----------------------|------------------|---------------------------------------------------------------------------------|----------|--------------|------------------------------------------------------|----------------------|-------------|-----------------------|------------------------------------------------------------|--------------------------------------------|-----------------------|---------------|----------------------------------------------------------------------------------------------------|----------------|----------------|--|------------|---------------|---|--------------|
| 嚁<br>Visual<br>Basic | Œ<br>Makra           | Kod              | Zatrzymaj rejestrowanie<br>EE Uzyj odwołań względnych<br>A. Bezpieczeństwo makr |          | b<br>Dodatki | 용<br>Dodatki<br>programu Excel COM<br><b>Codatki</b> | E.<br><b>Dodatki</b> | 白<br>Wittew | $\mathbb{N}$<br>$T_2$ | <b>III</b> Watchwotch<br><b>D</b> Wylwietl kod<br>Formanty | - projektowania [1] Urucham akno dialogowe | $\overline{\text{S}}$ |               | <b>ED VINDOWER PROP.</b> ER Importes<br><b>C Pakiety rozszerzen</b> Et Disputrio<br><b>El</b> Odivier date<br>XML |                |                |  |            |               |   |              |
|                      |                      | $-1 \times -h$   |                                                                                 |          |              |                                                      |                      |             |                       |                                                            |                                            |                       |               |                                                                                                    |                |                |  |            |               |   |              |
| A                    | $\mathbb{R}$         | c                | D                                                                               |          |              | $\alpha$                                             | H                    |             |                       |                                                            | M                                          |                       | $\mathcal{N}$ | $\circ$                                                                                                    | $\alpha$<br>p. | $\overline{ }$ |  | $\upsilon$ | $\mathcal{V}$ | w | $- x$        |
|                      |                      |                  | Europa                                                                          |          |              |                                                      |                      |             |                       |                                                            |                                            |                       |               |                                                                                                    |                |                |  |            |               |   |              |
|                      |                      | Północ           | Południe Wschód Zachód                                                          |          |              |                                                      |                      |             |                       |                                                            |                                            |                       |               |                                                                                                    |                |                |  |            |               |   |              |
|                      | Produkt 1            | 26               | 47                                                                              | 35<br>45 |              | 20                                                   |                      |             |                       |                                                            |                                            |                       |               |                                                                                                    |                |                |  |            |               |   |              |
|                      | Produkt <sub>2</sub> | $_{\rm 31}$      | 12                                                                              |          |              | 18                                                   |                      |             |                       |                                                            |                                            |                       |               |                                                                                                    |                |                |  |            |               |   |              |
| look                 | Produkt 3            | $^{29}$          | $11\,$                                                                          | 14       |              | 47                                                   |                      |             |                       |                                                            |                                            |                       |               |                                                                                                    |                |                |  |            |               |   |              |
|                      | Produkt 4            | 42               | 17                                                                              | 14       |              | 25                                                   |                      |             |                       |                                                            |                                            |                       |               |                                                                                                    |                |                |  |            |               |   |              |
|                      | Produkt 5            | 19               | 11                                                                              | 42       |              | 21                                                   |                      |             |                       |                                                            |                                            |                       |               |                                                                                                    |                |                |  |            |               |   |              |
|                      |                      | 147              | 100                                                                             | 150      | 133          |                                                      |                      |             |                       |                                                            |                                            |                       |               |                                                                                                    |                |                |  |            |               |   |              |
|                      |                      |                  |                                                                                 |          |              |                                                      |                      |             |                       |                                                            |                                            |                       |               |                                                                                                    |                |                |  |            |               |   |              |
|                      |                      |                  |                                                                                 |          |              |                                                      |                      |             |                       |                                                            |                                            |                       |               |                                                                                                    |                |                |  |            |               |   |              |
|                      |                      |                  |                                                                                 |          |              |                                                      |                      |             |                       |                                                            |                                            |                       |               |                                                                                                    |                |                |  |            |               |   |              |
|                      |                      |                  |                                                                                 |          |              |                                                      |                      |             |                       |                                                            |                                            |                       |               |                                                                                                    |                |                |  |            |               |   |              |
|                      |                      |                  | Arkuszt Arkusz2 Arkusz3 (+)                                                     |          |              |                                                      |                      |             |                       |                                                            |                                            |                       |               | 4.8                                                                                                    |                |                |  |            |               |   |              |

**Rysunek 1.10.** W trybie nagrywania wyświetlana jest ikona Zatrzymaj rejestrowanie

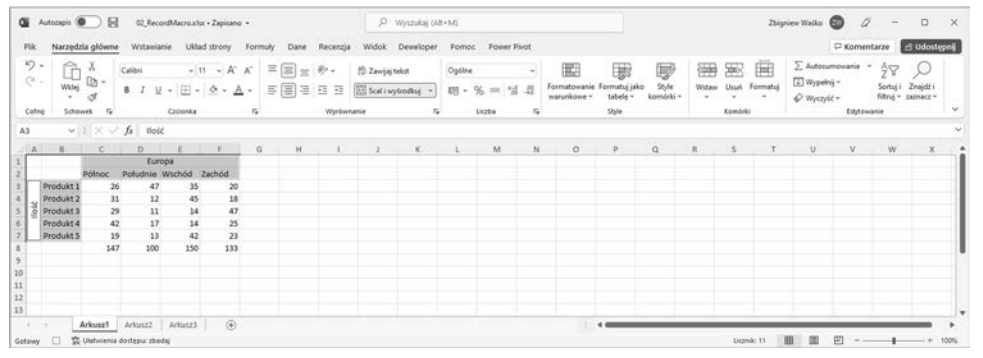

#### **Rysunek 1.11.** Zaznaczone zakresy

**10.** Następnie zaznacz komórki z zakresu od C3 do F8 (zobacz rysunek 1.12).

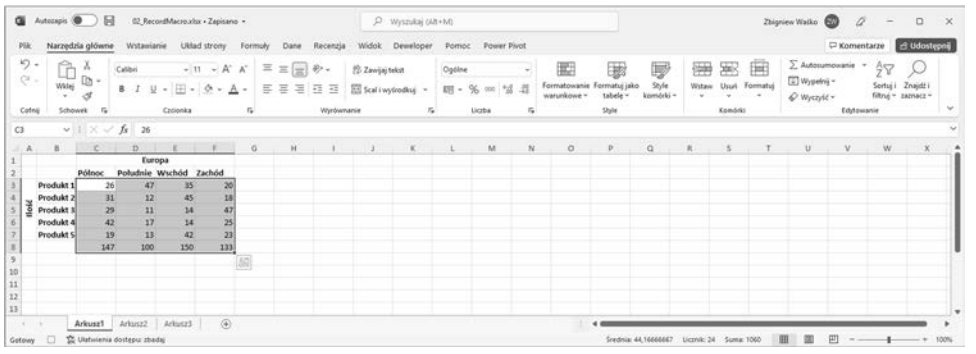

#### **Rysunek 1.12.** Zaznaczony zakres

Wyśrodkuj zawartość komórek i ustaw format walutowy (zł).

**11.** Na koniec zaznacz komórkę A1, po czym otwórz kartę *Deweloper* i w grupie *Kod* kliknij ikonę *Zatrzymaj rejestrowanie*.

Właśnie udało Ci się zapisać makro.

## **Działanie**

Prawda, że nie było to takie trudne? Przyjrzyjmy się teraz, co tak właściwie się stało.

Ustawiliśmy odniesienia dla makra jako bezwzględne, ponieważ to samo makro ma się odnosić także do pozostałych arkuszy (*Arkusz2* i *Arkusz3*). Jeśli uruchomisz to makro w dowolnym z tych arkuszy, uzyskasz za każdym razem taki sam efekt.

Nazwy makr muszą zaczynać się od liter i nie mogą zawierać spacji. Dodatkowo nie mogą one być słowami kluczowymi VBA, takimi jak Format, Copy czy Select. Zabronione jest również stosowanie znaków specjalnych.

Skrót klawiszowy ułatwia uruchamianie makra, ale zgodnie z nazwą jest tylko skrótem. W następnym przepisie uruchomimy makro z poziomu okna *Makro*.

Zapisanie makra z opcją *W tym skoroszycie* oznacza, że będzie ono działać tylko w obrębie konkretnego arkusza. Aby było dostępne w innych skoroszytach, należy zastosować opcję *Skoroszyt makr osobistych*. Więcej informacji na ten temat znajdziesz w kolejnych przepisach.

Wielu użytkowników nie wypełnia pola *Opis*. Nie wpływa to na samo makro, ale warto wyjaśnić innym użytkownikom, jakie zadania ma ono do wykonania.

W trybie rejestrowania zapisywane są wszystkie działania, włącznie z błędnymi. Dobrym zwyczajem jest więc wyszczególnienie kroków, które chcemy zarejestrować.

Po kliknięciu przycisku *Zatrzymaj rejestrowanie* rejestrator zostanie wyłączony, a Ty możesz na chwilę się odprężyć. Wszystkie Twoje działania zostały zapisane i przekształcone na kod VBA. Gdy otworzysz edytor *Microsoft Visual Basic for Applications*, zobaczysz kod zapisany w trybie rejestrowania.

# **Informacje dodatkowe**

Gdy już przekonasz się, że rejestrowanie całego ciągu czynności w Excelu jest naprawdę łatwe, zaczniesz szukać możliwości automatyzowania wszystkich powtarzających się zadań.

Możesz na przykład zapisać makro polegające na zaznaczeniu całego arkusza i usunięciu formatowania. Będzie to znacznie szybsze niż ręczne wykonywanie tych operacji, zwłaszcza jeśli plik zawiera więcej niż jeden arkusz.

# Testowanie makra

Samo zarejestrowanie makra to już coś, ale warto się przekonać, czy ono działa. Jest na to tylko jeden sposób — trzeba je przetestować. Oczywiście możesz także sprawdzić kod VBA w edytorze, ale do momentu, gdy nie staniesz się doświadczonym programistą, znalezienie błędów w kodzie będzie praktycznie niemożliwe. Najlepiej więc wykonać praktyczny test.

## **Przygotowania**

Zanim przejdziemy dalej, upewnij się, że makro zostało zarejestrowane zgodnie z instrukcjami z poprzedniego przepisu. Będziemy bowiem teraz bazować na wygenerowanym wtedy kodzie.

Makro zostało zarejestrowane na arkuszu pierwszym, dlatego teraz spróbujemy je przetestować na arkuszu drugim. Sprawdzanie na pierwszym nie ma sensu, ponieważ komórki są tam już odpowiednio sformatowane. Drugi arkusz ma nadal pierwotną postać, dlatego wszystkie zmiany będą natychmiast widoczne.

# **Realizacja**

Wykonaj następujące czynności:

- **1.** Upewnij się, że wciąż otwarty jest plik *02\_RecordMacro.xlsx*, ale tym razem wybierz arkusz drugi. Aby sprawdzić działanie ustawienia *Odwołanie względne*, wybierz dowolną komórkę inną niż A1.
- **2.** Naciśnij teraz kombinację klawiszy *Ctrl + Shift + F* i zobacz, co się stanie (zobacz rysunek 1.13).

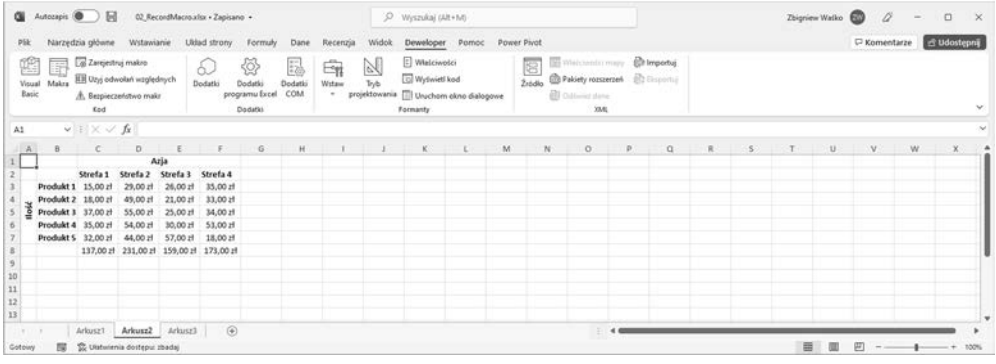

#### **Rysunek 1.13.** Arkusz sformatowany po uruchomieniu makra

Zawartość komórek zostanie sformatowana dokładnie tak jak na arkuszu pierwszym. Prawda, że to znacznie szybszy sposób niż ręczne formatowanie każdego obszaru osobno?

- **3.** Otwórz arkusz trzeci. Zobaczysz, że jest jeszcze jeden sposób uruchamiania makra. Wybierz dowolną komórkę arkusza.
- **4.** Otwórz kartę *Deweloper* i w grupie *Kod* kliknij ikonę *Makra*, aby otworzyć okno dialogowe *Makro* pokazane na rysunku 1.14**.**

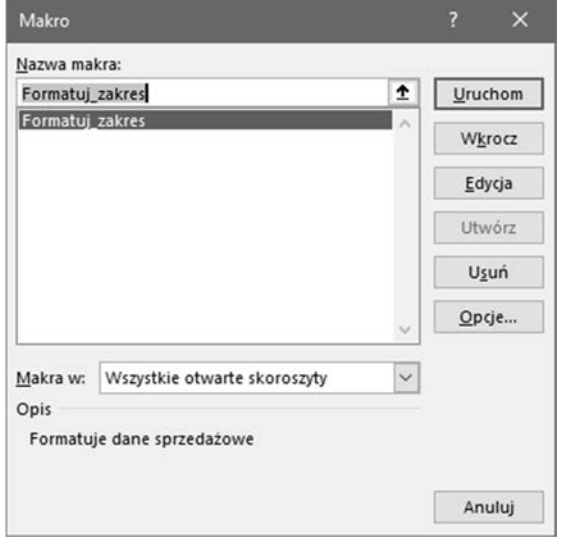

#### **Rysunek 1.14.** Okno dialogowe Makro

- **5.** Jak widać jedynym dostępnym makrem jest to, które już zarejestrowaliśmy. Po prawej stronie znajduje się kilka przycisków. Kliknij ten u samej góry — o nazwie *Uruchom*.
- **6.** Zgodnie z oczekiwaniami arkusz trzeci zostanie sformatowany w taki sam sposób jak pierwszy i drugi.

## **Działanie**

Gdy nagrywaliśmy makro, w oknie dialogowym *Rejestrowanie makra* dostępna była opcja ustawienia skrótu klawiszowego. Najwyraźniej nasze instrukcje zadziałały.

Nieco dłuższym, ale nadal skutecznym sposobem jest uruchomienie makra z okna dialogowego *Makro*. Ponieważ istnieje tylko jedno makro, możemy tylko to jedno wykonać. Gdyby jednak było ich więcej, moglibyśmy wybrać dowolne z nich i nacisnąć przycisk *Uruchom*.

## **Informacje dodatkowe**

Dobrą praktyką jest przetestowanie makra zamiast zakładania, że wszystko jest w porządku i musi zadziałać. Bardzo rzadko się zdarza, że zarejestrowane makro nie działa, ale kiedy przejdziemy do bardziej zaawansowanych procedur — zwłaszcza gdy zaczniemy je pisać ręcznie — nigdy nie powinniśmy zakładać, że nasz program będzie bezbłędny.

Skoro już wiemy, że wszystko działa tak, jak powinno, warto zobaczyć, jak wygląda rzeczywisty kod VBA.

# Korzystanie z edytora VBA

Z edytora VBA korzystaliśmy już wcześniej, ale dotyczyło to innego pliku i innej procedury. Przepis, którym teraz się zajmiemy, pokaże, jak uaktywnić edytor VBA z poziomu otwartego pliku. Postaramy się również zidentyfikować poszczególne elementy edytora.

### **Przygotowania**

Przy nadal otwartym pliku *02\_RecordMacro.xlsx* spróbujemy włączyć edytor VBA. To, czy otwarty jest arkusz pierwszy, drugi czy trzeci, tak naprawdę nie ma znaczenia, ponieważ makro stanowi element całego skoroszytu.

## **Realizacja**

Wykonaj teraz poszczególne etapy przepisu:

- **1.** Klasycznym sposobem uruchamiania edytora VBA jest wybranie opcji *Makra* w grupie *Kod* na karcie *Deweloper*, a następnie kliknięcie przycisku *Edycja* w oknie *Makro*.
- **2.** Skrót klawiszowy znacznie ułatwia życie w tym względzie. Przytrzymaj klawisz *Alt* i naciśnij *F11*. Tym sposobem pominiesz okno dialogowe i przejdziesz bezpośrednio do edytora VBA (zobacz rysunek 1.15).

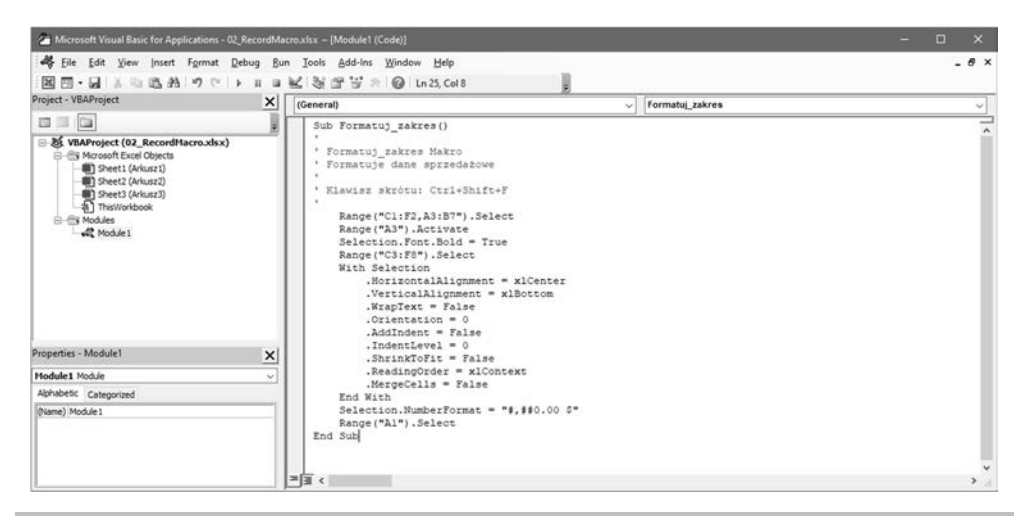

**Rysunek 1.15.** Kod procedury wyświetlany w edytorze VBA

To, co zarejestrowaliśmy, jest wyświetlane w oknie kodu.

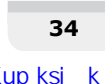

## **Działanie**

Edytor VBA można otworzyć na dwa sposoby: za pomocą skrótu klawiszowego *Alt + F11* lub przez kliknięcie przycisku *Edycja* w oknie dialogowym *Makro*.

Podstawowe komponenty edytora są pokazane na rysunku 1.16.

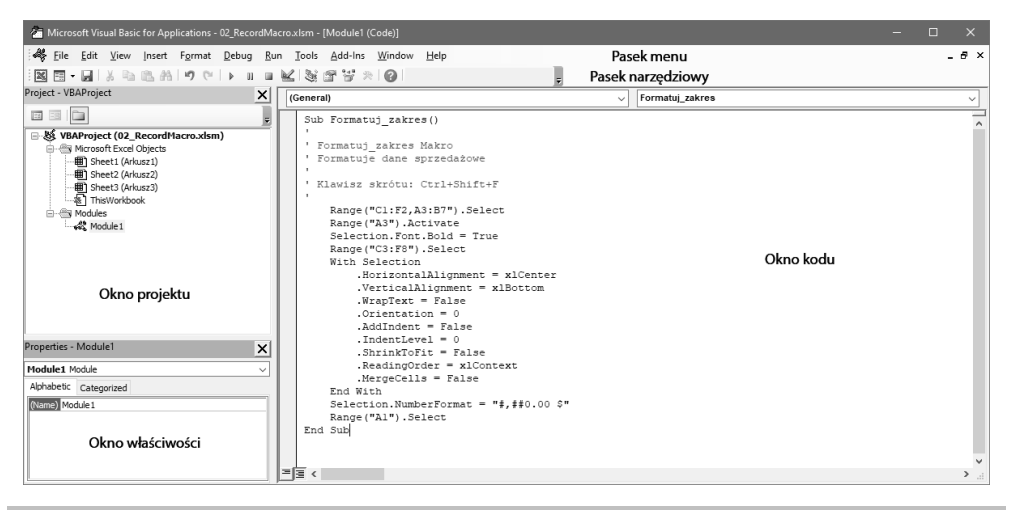

**Rysunek 1.16.** Komponenty edytora VBA

## **Informacje dodatkowe**

Każdy komponent edytora VBA pełni określoną funkcję. Do tej pory korzystaliśmy tylko z okna kodu. W kolejnych przepisach będziemy używać także innych elementów.

# Edytowanie kodu przez zmianę odwołań do komórek

W tym przepisie pokazałem, w jaki sposób edytować kod w edytorze VBA. Bardziej efektywne jest wprowadzanie zmian w kodzie niż usuwanie całego makra i nagrywanie go od nowa. Zaczniemy od usunięcia kilku zbędnych wierszy, a następnie nauczysz się, jak edytować kod w taki sposób, aby wywołać widoczną zmianę w arkuszu.

# **Przygotowania**

Przy nadal otwartym pliku *02\_RecordMacro.xlsx* naciśnij klawisze *Alt + F11*, aby otworzyć edytor VBA.

## **Realizacja**

Ten przepis obejmuje następujące czynności:

- **1.** W edytorze VBA dwukrotnie kliknij pozycję *Module1* (moduł1), aby otworzyć okno kodu.
- **2.** Zaznacz drugi wiersz wykonywalnego kodu. Usuń zarówno wiersz kodu, jak i pusty wiersz (zobacz rysunek 1.17).

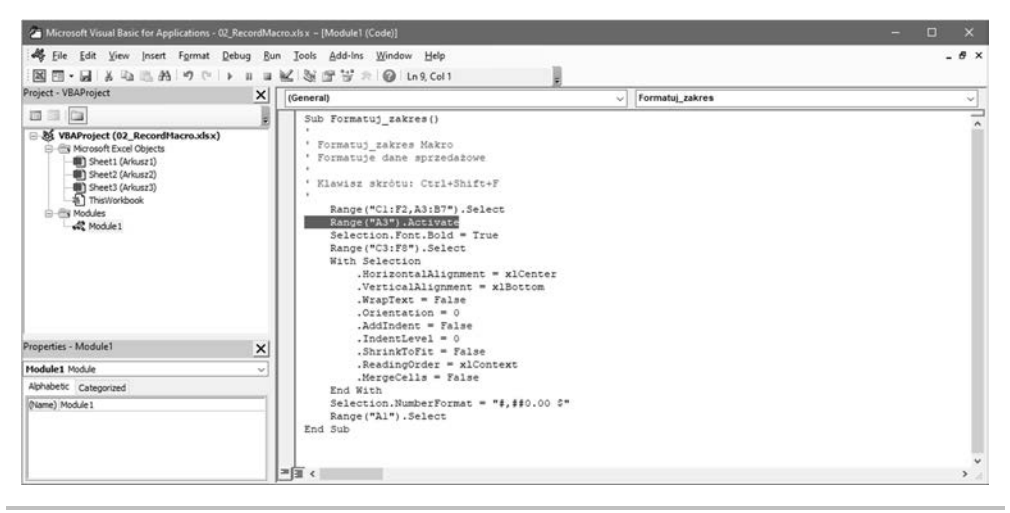

**Rysunek 1.17.** Kod zaznaczony do usunięcia

- **3.** Powróć do Excela, usuń formatowanie danych i uruchom makro. Wynik będzie taki sam jak po pierwszym teście.
- **4.** Następnie zaznacz wiersze znajdujące się poniżej tekstu HorizontalAlignment = xlCenter (zobacz rysunek  $1.18$ ) i naciśnij klawisz *Del*.
- **5.** Ponownie wróć do Excela, usuń formatowanie danych i uruchom makro. Wynik znowu będzie taki sam jak po pierwszym teście.
- **6.** Na koniec zmień odniesienie do komórki w ostatnim wierszu z A1 na G2 (zobacz rysunek 1.19).
- **7.** Po raz ostatni wróć do Excela, usuń formatowanie danych w arkuszu i uruchom makro. Komórki zostaną sformatowane tak jak poprzednio, ale ostatecznie zostanie zaznaczona komórka G2, a nie A1.

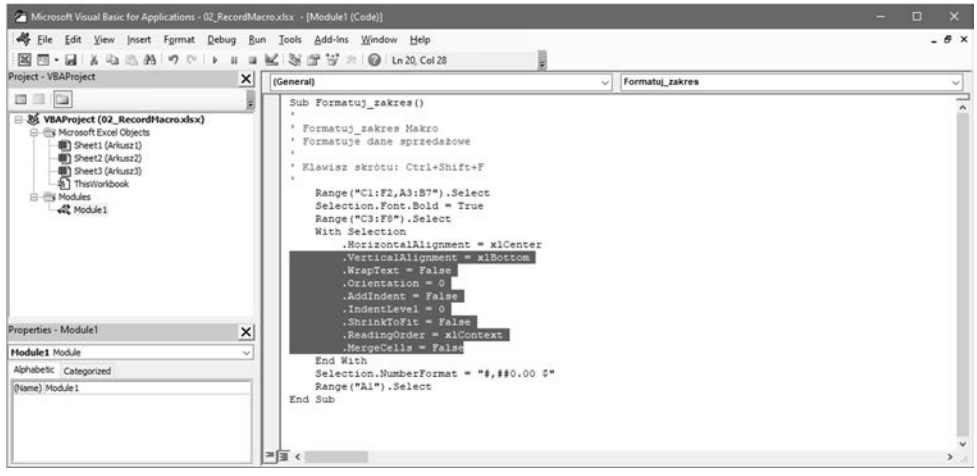

**Rysunek 1.18.** Kod zaznaczony do usunięcia

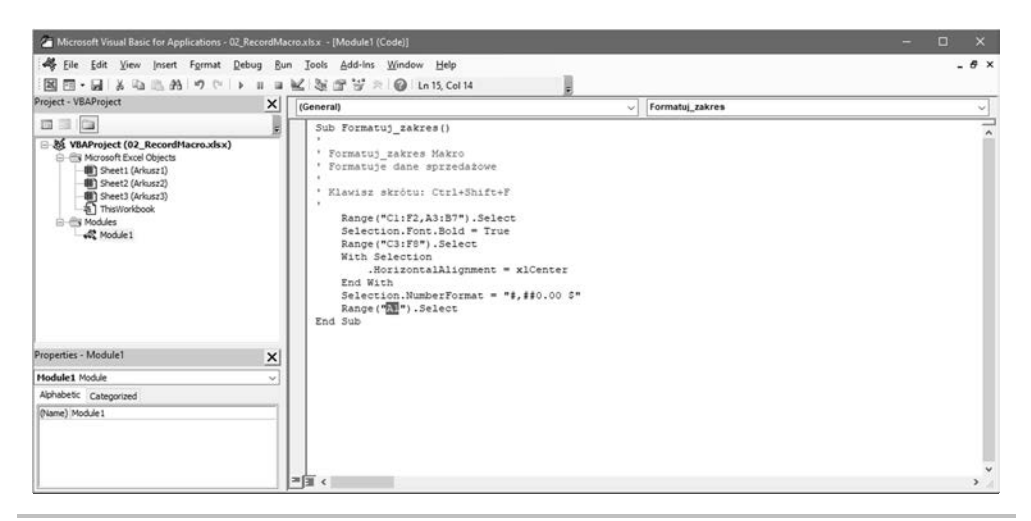

**Rysunek 1.19.** Zmiana odniesienia do komórki

## **Działanie**

Spróbujmy zastanowić się, co właśnie zrobiliśmy.

Wiersz Range("A3").Activate można usunąć, ponieważ zakresy C1:F2 i A3:B7 są już zaznaczone. Są to komórki przeznaczone do pogrubienia.

W przypadku zakresu C3:F8 zależy nam jedynie na wyśrodkowaniu zawartości. Pozostałe linie są dodawane automatycznie, ale są niepotrzebne, dlatego można je usunąć.

I wreszcie zamiast zakończenia procedury na komórce A1 wybraliśmy G2.

## **Informacje dodatkowe**

Makro zostało już zarejestrowane, przetestowane i poddane edycji, ale nie zapisaliśmy jeszcze pliku. Być może brzmi to banalnie, ale w rzeczywistości nie jest to taka oczywista operacja. Z kolejnego przepisu dowiesz się, dlaczego.

# Zapisywanie pliku z wbudowanym makrem

W tym przepisie nauczysz się, jak zapisać plik z wbudowanym makrem. Pewnie myślisz, że zapisanie pliku nie może być takie trudne. I tak naprawdę nie jest. Cała tajemnica polega na tym, że nie można zapisać pliku Excela z zarejestrowanym makrem ze standardowym rozszerzeniem pliku.

## **Przygotowania**

Przy nadal otwartym pliku *02\_RecordMacro.xlsx* zamknij edytor VBA.

# **Realizacja**

Wykonaj teraz następujące czynności:

**1.** W Excelu kliknij przycisk *Zapisz*. Pojawi się okno z ostrzeżeniem (zobacz rysunek 1.20).

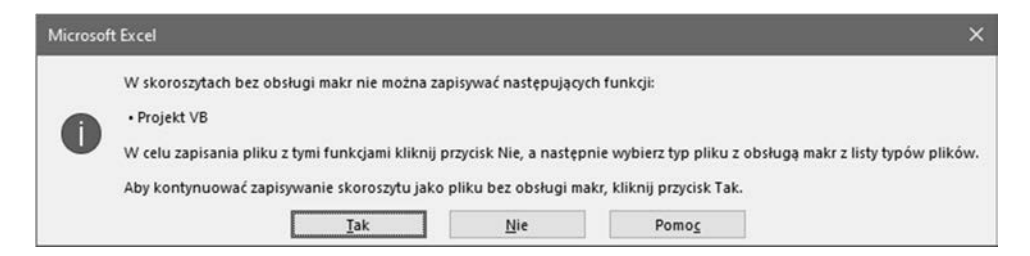

#### **Rysunek 1.20.** Okno z ostrzeżeniem

- **2.** Ponieważ chcemy zapisać plik wraz z nowo zarejestrowanym makrem, kliknij przycisk *Nie*.
- **3.** W oknie *Zapisywanie jako* wybierz lokalizację docelową dla pliku.
- **4.** U dołu, poniżej pola *Nazwa pliku*, kliknij strzałkę w prawej części pola tekstowego *Zapisz jako typ*. Z wyświetlonej listy wybierz drugą pozycję od góry, *Skoroszyt programu Excel z obsługą makr (\*.xlsm)* (zobacz rysunek 1.21).

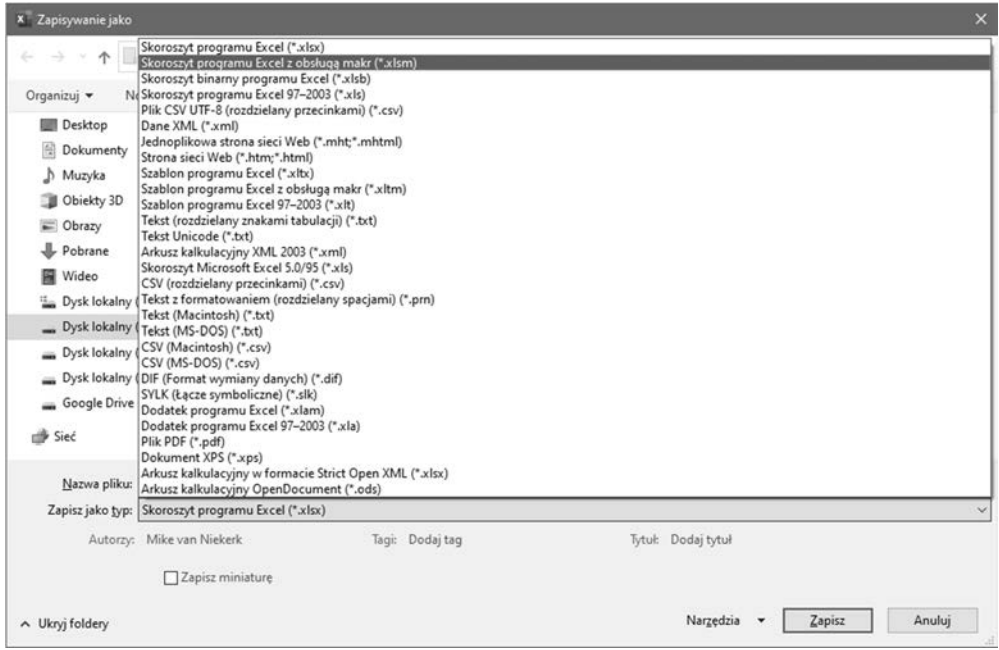

**Rysunek 1.21.** Wybór pliku z obsługą makr w oknie dialogowym Zapisywanie jako

**5.** Kliknij przycisk *Zapisz*. Rozszerzenie pliku na pasku tytułowym zmieniło się na *.xlsm* (zobacz rysunek 1.22).

|       |                      |                          |              |            |          |              | <b>■</b> Autozapis ● D 回 り (2 = = 02,RecordMacrouslam + |              |       |             |                      | P Wyszukaj (Alt+M) |         |                |            |                                           |              |                    |                  |                         |             | Zbigniew Walko                  |              | o<br>$\frac{1}{2}$ | $\Box$                                 | $\times$ |
|-------|----------------------|--------------------------|--------------|------------|----------|--------------|---------------------------------------------------------|--------------|-------|-------------|----------------------|--------------------|---------|----------------|------------|-------------------------------------------|--------------|--------------------|------------------|-------------------------|-------------|---------------------------------|--------------|--------------------|----------------------------------------|----------|
| Pilk  |                      | Narzędzia główne         |              | Wstawianie |          | Układ strony | Formuly                                                 | Dane         |       | Recenzia    | Widok                | Deweloper          | Pomoc   | Power Pivot    |            |                                           |              |                    |                  |                         |             |                                 |              | C Komentarze       | <b>B</b> Udostępnij                    |          |
|       | X Wytnij<br>î        |                          |              | Calibri    |          |              | $-11 - A' - A'$                                         |              | 三三三秒。 |             | 25 Zawijaj tekst     |                    | Ogóline |                |            | 匿                                         | ₩            | V                  | ₩                | 塞                       | <b>Inc.</b> | $\Sigma$ Autosumpwanie          |              | 97                 |                                        |          |
| Widej | <b>In Koping</b> -   | <b>3</b> Malacz formatów |              | $B$ $I$    |          |              | $0 - \boxplus -0 - \Delta -$                            |              | 高高温级图 |             | El Scali wyśrodkie · |                    |         | 明·% m 協道       |            | Formatowanie Formatui jako<br>warunkowe - | tabele v     | Style<br>komórki ~ | Wittew<br>$\sim$ | Usun Formatur<br>$\sim$ |             | [E] Wypelnij =<br>$Q$ Wyczyść = |              |                    | Sortuji Znajdži<br>filtrui = zaznacz v |          |
|       | Schowek              |                          | $\mathbb{R}$ |            |          | Czcionka     |                                                         | $\mathbb{R}$ |       | Wyndwinanie |                      |                    | -5      | Liczba         | 隊          |                                           | Style        |                    |                  | Komörki                 |             |                                 | Edytowanie   |                    |                                        | $\sim$   |
| 62    |                      | $v \pm \times v$ $h$     |              |            |          |              |                                                         |              |       |             |                      |                    |         |                |            |                                           |              |                    |                  |                         |             |                                 |              |                    |                                        |          |
| A     |                      | $\sim$                   |              | $\circ$    |          | E            | $-6$<br>F                                               |              | H     |             |                      |                    |         | $\overline{M}$ | $_{\rm N}$ | $\circ$                                   | $\mathbf{D}$ | $\alpha$           | R                |                         |             | $\upsilon$                      | $\mathbf{V}$ | w                  | $\chi$                                 |          |
|       |                      | Afryka                   |              |            |          |              |                                                         |              |       |             |                      |                    |         |                |            |                                           |              |                    |                  |                         |             |                                 |              |                    |                                        |          |
|       |                      | Strefa 1                 |              | Strefa 2   | Strefa 3 |              | Strefa 4                                                |              |       |             |                      |                    |         |                |            |                                           |              |                    |                  |                         |             |                                 |              |                    |                                        |          |
|       | Produkt 1            |                          | 31           | 69         |          | 24           | 42                                                      |              |       |             |                      |                    |         |                |            |                                           |              |                    |                  |                         |             |                                 |              |                    |                                        |          |
|       | Produkt <sub>2</sub> |                          | 57           | 47         |          | 61           | 64                                                      |              |       |             |                      |                    |         |                |            |                                           |              |                    |                  |                         |             |                                 |              |                    |                                        |          |
|       | Produkt 3            |                          | 27           | 44         |          | 34           | 64                                                      |              |       |             |                      |                    |         |                |            |                                           |              |                    |                  |                         |             |                                 |              |                    |                                        |          |
|       | Produkt 4            |                          | 65           | 54         |          | 65           | 46                                                      |              |       |             |                      |                    |         |                |            |                                           |              |                    |                  |                         |             |                                 |              |                    |                                        |          |
|       | Produkt 5            |                          | 65           | 55         |          | 59           | 65                                                      |              |       |             |                      |                    |         |                |            |                                           |              |                    |                  |                         |             |                                 |              |                    |                                        |          |
|       |                      |                          | 245          | 273        |          | 343          | 285                                                     |              |       |             |                      |                    |         |                |            |                                           |              |                    |                  |                         |             |                                 |              |                    |                                        |          |
|       |                      |                          |              |            |          |              |                                                         |              |       |             |                      |                    |         |                |            |                                           |              |                    |                  |                         |             |                                 |              |                    |                                        |          |
|       |                      |                          |              |            |          |              |                                                         |              |       |             |                      |                    |         |                |            |                                           |              |                    |                  |                         |             |                                 |              |                    |                                        |          |
|       |                      |                          |              |            |          |              |                                                         |              |       |             |                      |                    |         |                |            |                                           |              |                    |                  |                         |             |                                 |              |                    |                                        |          |
|       |                      |                          |              |            |          |              |                                                         |              |       |             |                      |                    |         |                |            |                                           |              |                    |                  |                         |             |                                 |              |                    |                                        |          |
|       |                      |                          |              |            |          |              |                                                         |              |       |             |                      |                    |         |                |            |                                           |              |                    |                  |                         |             |                                 |              |                    |                                        |          |
|       | (1, 1, 1)            | Arkuszt Arkusz2 Arkuszd  |              |            |          |              | $\circledR$                                             |              |       |             |                      |                    |         |                |            | $-40$                                     |              |                    |                  |                         |             |                                 |              |                    |                                        |          |

**Rysunek 1.22.** Zmodyfikowane rozszerzenie pliku widoczne na pasku tytułowym

## **Działanie**

Warto tutaj zwrócić uwagę na dwie kwestie:

- Zapisanie makra w pliku ze standardowym rozszerzeniem *.xlsx* nie jest możliwe.
- Plik z wbudowanym makrem można zapisać jedynie z rozszerzeniem *.xlsm*.

## **Informacje dodatkowe**

Na podstawie rozszerzenia pliku można stwierdzić, czy zawiera on makra.

# Korzystanie z Centrum zaufania w kontekście bezpieczeństwa makr

Ten przepis dotyczy bezpieczeństwa, przynajmniej w odniesieniu do makr. Dowiesz się, gdzie w Excelu znajduje się Centrum zaufania i jak wybrać jeden z czterech poziomów zabezpieczeń makr.

## **Przygotowania**

Udało nam się już utworzyć i przetestować makro. Wprowadziliśmy nawet pewne zmiany w kodzie, modyfikując go w edytorze VBA. Ostatnim krokiem jest otwarcie pliku *02\_RecordMacro.xlsm* w celu ustawienia zabezpieczeń makra.

## **Realizacja**

Wykonaj następujące kroki w ramach tego przepisu:

**1.** Kliknij zakładkę *Plik*, aby otworzyć widok *Backstage* (zobacz rysunek 1.23).

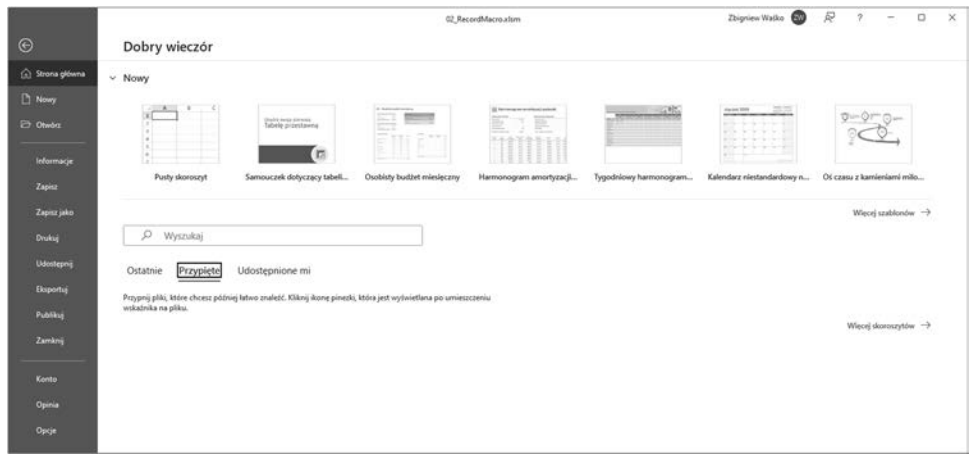

#### **Rysunek 1.23.** Widok Backstage

**2.** Z listy kategorii po lewej stronie wybierz ostatnią pozycję, *Opcje*. Otworzy się okno dialogowe *Opcje programu Excel* pokazane na rysunku 1.24.

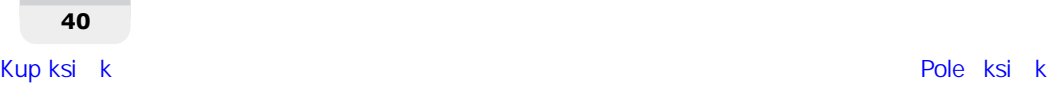

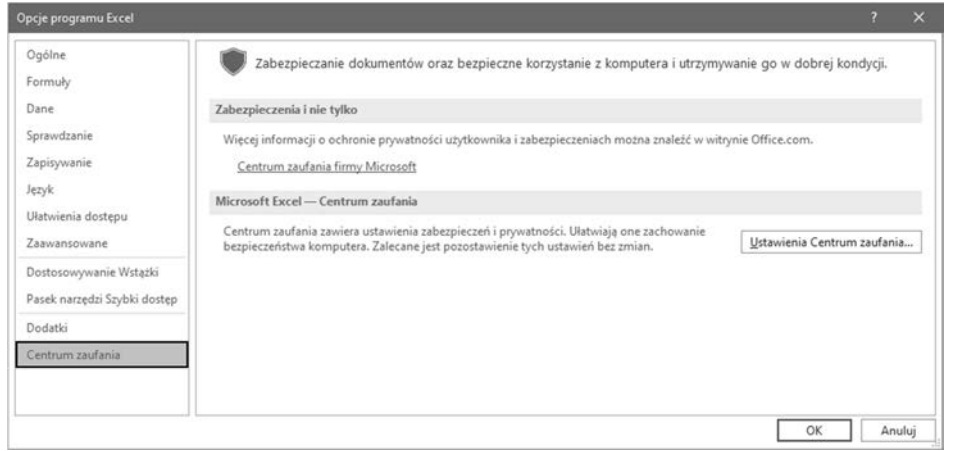

**Rysunek 1.24.** Okno dialogowe Opcje programu Excel

**3.** Zaznacz ostatnią kategorię po lewej stronie, *Centrum zaufania*, a następnie po prawej stronie kliknij przycisk *Ustawienia Centrum zaufania*. Otworzy się okno pokazane na rysunku 1.25.

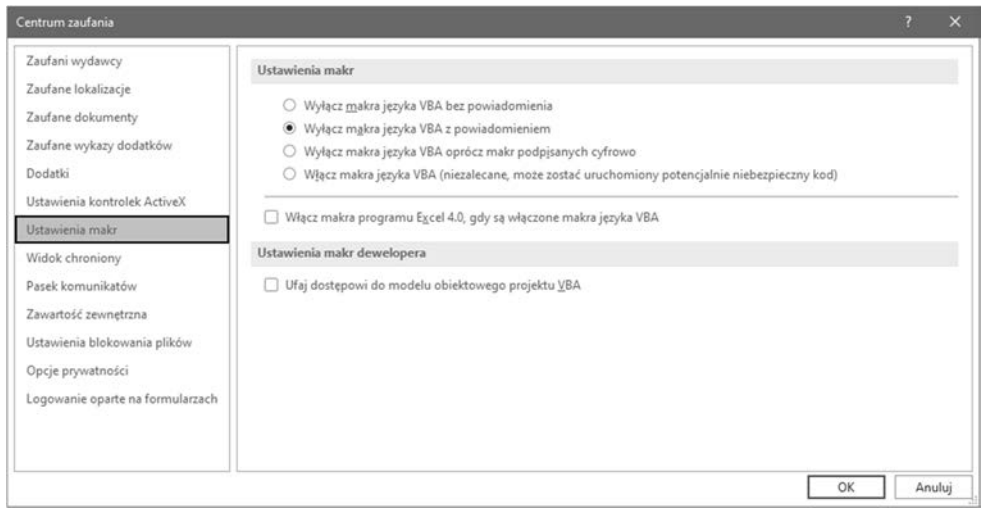

**Rysunek 1.25.** Ustawienia makr w oknie dialogowym Centrum zaufania

- **4.** Po lewej stronie wybierz kategorię *Ustawienia makr*. W prawej części okna wyświetlą się szczegółowe informacje.
- **5.** Włącz drugą od góry opcję, *Wyłącz makra języka VBA z powiadomieniem*.
- **6.** Kliknij przycisk *OK*, aby zamknąć okno dialogowe *Centrum zaufania*.
- **7.** W oknie dialogowym *Opcje programu Excel* kliknij *OK*.

# **Działanie**

W *Ustawieniach makr* dostępne są cztery poziomy zabezpieczeń przed wirusami, które mogłyby zainfekować system. Do wyboru są następujące opcje:

- *Wyłącz wszystkie makra VBA bez powiadomienia.* Wybranie tej opcji spowoduje wyłączenie wszystkich makr. To ustawienie zapewnia bezpieczeństwo, ale czyni bezcelowym tworzenie makr.
- *Wyłącz wszystkie makra VBA z powiadomieniem.* Jest to ustawienie standardowe stosowane przez większość użytkowników. Po otwarciu pliku z osadzonym makrem zostanie wyświetlony żółty pasek komunikatu. Jeśli znasz i darzysz zaufaniem osobę, która wysłała plik, możesz śmiało włączyć makra. W przeciwnym razie pozostaw je wyłączone.
- *Wyłącz makra języka VBA oprócz makr podpisanych cyfrowo.* Uruchamiane będą tylko te makra, które mają podpis cyfrowy. Jednak w przypadku podpisów, które nie zostały oznaczone jako zaufane, nadal będzie wyświetlane ostrzeżenie o zabezpieczeniach.
- *Włącz makra języka VBA.* To ustawienie nie jest zalecane, ponieważ może zostać uruchomiony niebezpieczny kod. Nie wybieraj tej opcji, chyba że nie jesteś podłączony do internetu lub innych komputerów w sieci LAN.

# **Informacje dodatkowe**

Kluczem jest czujność. W dzisiejszych czasach bezpieczeństwo komputera jest niezwykle ważne. Dobrym punktem wyjścia jest posiadanie programu antywirusowego, który będzie ciągle działał na komputerze. Lepiej się zabezpieczyć niż później żałować.

# Tworzenie niestandardowej wstążki

Ten przepis ma charakter opcjonalny, ale może być bardzo przydatny.

Dostępnych jest kilka sposobów wywołania makra. Gdy już karta *Deweloper* jest dodana do wstążki, kliknięcie jej zakładki, a następnie przycisku *Makra* w grupie *Kod* nie stanowi większego problemu. A jeśli nie chcesz tego robić w taki sposób? Pomocne mogą być skróty klawiszowe, ale tylko do pewnego momentu, ponieważ makra potrafią się szybko mnożyć.

W tym przepisie pokażę, jak utworzyć nową kartę, grupę i ikony.

# **Przygotowania**

Otwórz Excela z aktywnym nowym arkuszem<sup>1</sup>.

<sup>1</sup> Aby zrealizować ten przepis w całości, należy otworzyć arkusz zawierający jakieś makra — *przyp. tłum*.

## **Realizacja**

**1.** Zanim rozpoczniemy dostosowywanie programu, warto zapoznać się z prostym sposobe-m manipulowania wstążką Excela. Nie jest to tak naprawdę dostosowywanie, ale mimo to warto wiedzieć, jak kontrolować interfejs. Dwukrotne kliknięcie zakładki aktywnej karty powoduje zwinięcie wstążki. Ponowne dwukrotne kliknięcie zakładki rozwija kartę i wyświetla wstążkę w pełnej formie (zobacz rysunek 1.26).

|                       | Autozapis (C) E 9 (2 - 2 Zeszyt1 - Excel                                                                                                    |                         |                                 |                                   |                       |            |                                                                                | O Wyszukaj (Alt+M) |    |                                                                                                  |  |  |  |
|-----------------------|----------------------------------------------------------------------------------------------------|-------------------------|---------------------------------|-----------------------------------|-----------------------|------------|--------------------------------------------------------------------------------|--------------------|----|--------------------------------------------------------------------------------------------------|--|--|--|
| Plik                  | Narzedzia główne                                                                                                    | Wstawianie Układ strony | Formuly                         | Dane                              | Recenzia              | Widok      | Deweloper                                                                      | Pomoc              |    |                                                                                                  |  |  |  |
| Visual Makra<br>Basic | $\begin{picture}(120,140)(-0.00,0.00) \put(0,0){\line(1,0){10}} \put(15,0){\line(1,0){10}} \put(15,0){\line(1,0){10}} \put(15,0){\line(1,0){10}} \put(15,0){\line(1,0){10}} \put(15,0){\line(1,0){10}} \put(15,0){\line(1,0){10}} \put(15,0){\line(1,0){10}} \put(15,0){\line(1,0){10}} \put(15,0){\line(1,0){10}} \put(15,0){\line(1,0){10$<br>Uzyj odwołań względnych<br>A. Bezpieczeństwo makr | Dodatki                 | Î,<br>Dodatki<br>programu Excel | $\frac{8}{500}$<br>Dodatki<br>COM | En<br>Wstaw<br>$\psi$ | yę<br>Tryb | E Właściwości<br><b>Wyświetl kod</b><br>projektowania [ Uruchom okno dialogowe |                    | 13 | Właściwości mapy Ex Importuj<br>Zródło <b>B Pakiety rozszerzeń B</b> Eksportuj<br>C Odiwież dane |  |  |  |

**Rysunek 1.26.** Pełny widok wstążki Deweloper

Wstążka zwinięta jest pokazana na rysunku 1.27.

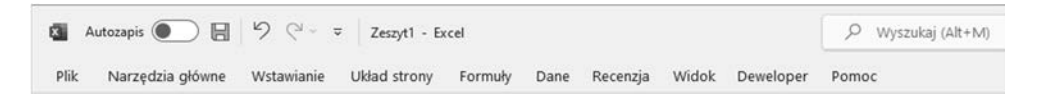

#### **Rysunek 1.27.** Wstążka zwinięta

Standardowe karty zazwyczaj zapewniają wszystkie potrzebne funkcje. Jeśli jednak masz szereg funkcji, z których chcesz regularnie korzystać, a może też zbiór często używanych makr, bardzo pomocne będzie wyświetlanie skrótów do tych elementów na wstążce.

**2.** Aby dodać nową kartę do wstążki, kliknij prawym przyciskiem myszy dowolną istniejącą zakładkę i wybierz polecenie *Dostosuj Wstążkę* (zobacz rysunek 1.28).

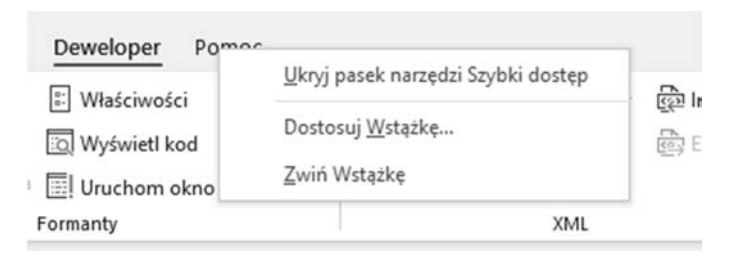

**Rysunek 1.28.** Menu otwierane kliknięciem prawym przyciskiem myszy na zakładce Pomoc

**3.** Można również kliknąć prawym przyciskiem myszy w dowolnym miejscu na prawo od otwartej karty, w szarym obszarze, i wybrać polecenie *Dostosuj Wstążkę* albo wybrać *Plik/Opcje/Dostosowywanie Wstążki*.

Otworzy się okno dialogowe *Opcje programu Excel* z możliwością modyfikowania wstążki (zobacz rysunek 1.29).

#### **Automatyzacja w VBA dla Excela 2019**

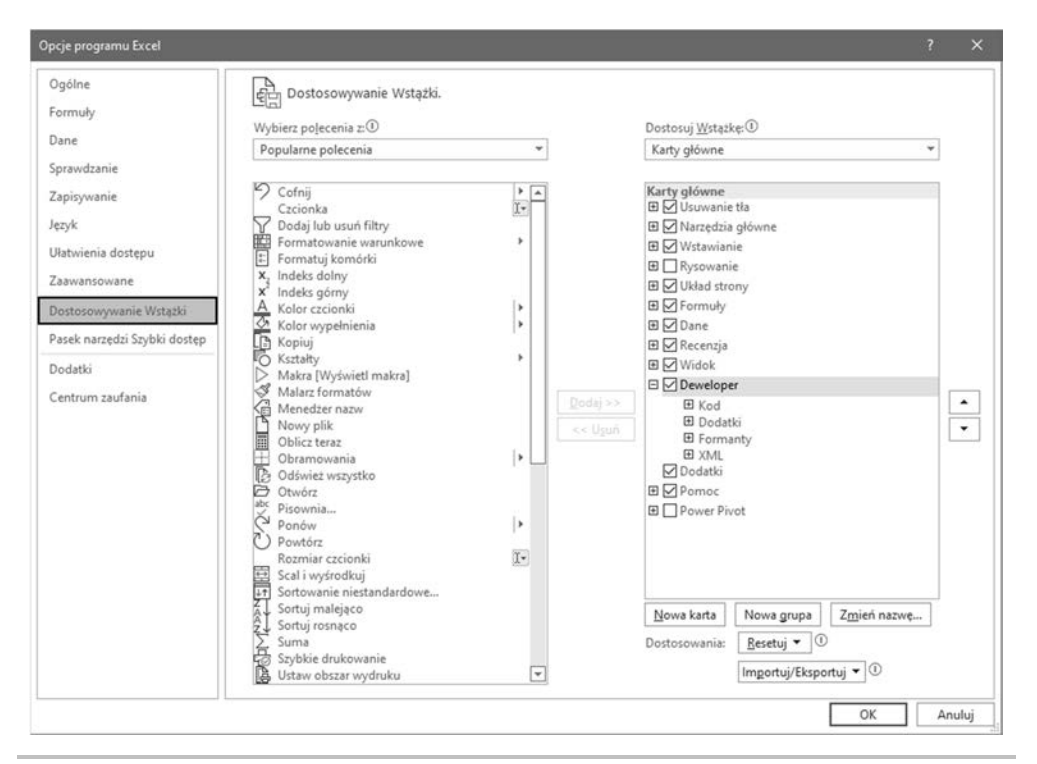

#### **Rysunek 1.29.** Okno dialogowe Opcje programu Excel

W oknie dialogowym *Opcje programu Excel* znajdują się dwie kolumny. My zajmiemy się prawą kolumną z nagłówkiem *Dostosuj Wstążkę*.

- **4.** Upewnij się, że wszystkie główne karty są zwinięte. Jeśli któraś z nich jest rozwinięta, kliknij przycisk *–* (minus), aby ją zwinąć.
- **5.** Zaznacz kartę *Pomoc*, ale jej nie rozwijaj, ponieważ chodzi tylko o to, aby nowa karta znalazła się po jej prawej stronie (zobacz rysunek 1.30).
- **6.** Kliknij przycisk *Nowa karta* znajdujący się na dole kolumny (zobacz rysunek 1.31).
- **7.** Na liście pojawi się nowa pozycja, o nazwie *Nowa karta (Niestandardowa)*, a pod nią *Nowa grupa (Niestandardowa)*, tak jak na rysunku 1.32.
- **8.** Zaznacz pozycję *Nowa karta (Niestandardowa)*, a następnie kliknij przycisk *Zmień nazwę* znajdujący się pod listą kart (zobacz rysunek 1.33).
- **9.** W oknie dialogowym *Zmienianie nazwy* wpisz właściwą nazwę nowej karty, potem kliknij przycisk *OK* (zobacz rysunek 1.34).
- **10.** Zaznacz pozycję *Nowa grupa (Niestandardowa)*, jak na rysunku 1.35.

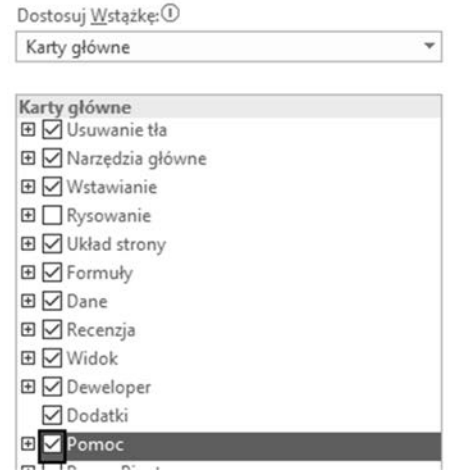

**Rysunek 1.30.** Zaznaczona karta Pomoc

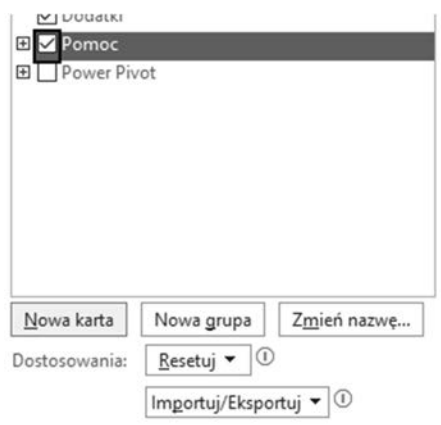

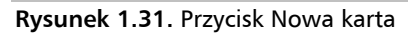

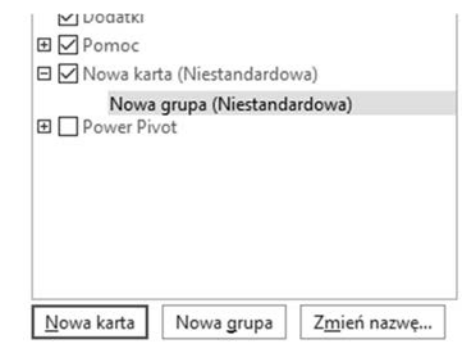

**Rysunek 1.32.** Wstawiona nowa karta

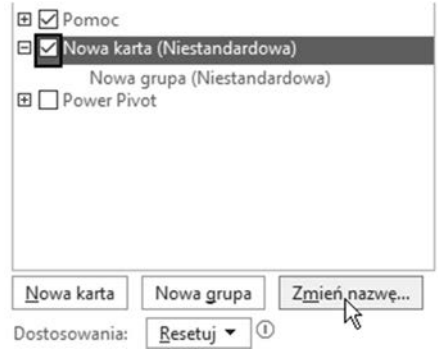

#### **Rysunek 1.33.** Zmiana nazwy nowej karty

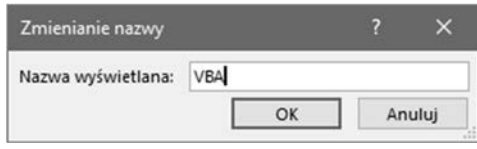

#### **Rysunek 1.34.** Ustalanie nazwy nowej karty

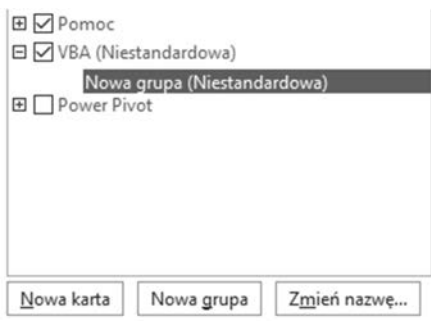

#### **Rysunek 1.35.** Zaznaczenie nowej grupy

- **11.** Kliknij przycisk *Zmień nazwę*, a następnie wpisz nazwę nowej grupy. Kliknij przycisk *OK* (zobacz rysunek 1.36).
- **12.** W lewej kolumnie wybierz zestaw poleceń o nazwie *Makra* (zobacz rysunek 1.37).

Pojawi się lista makr dostępnych w pliku, który jest otwarty (zobacz rysunek 1.38).

**13.** Zaznacz makro, które chcesz dodać do grupy, a następnie kliknij przycisk *Dodaj* (zobacz rysunek 1.39).

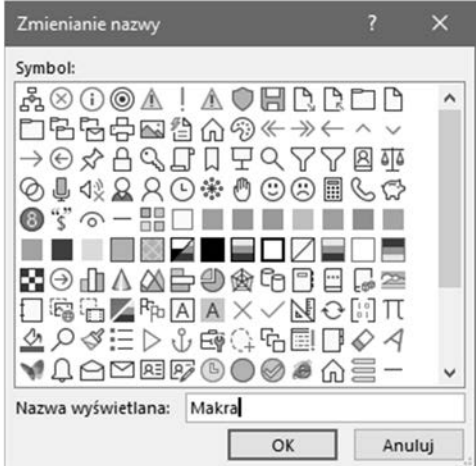

**Rysunek 1.36.** Okno dialogowe Zmienianie nazwy dla grup

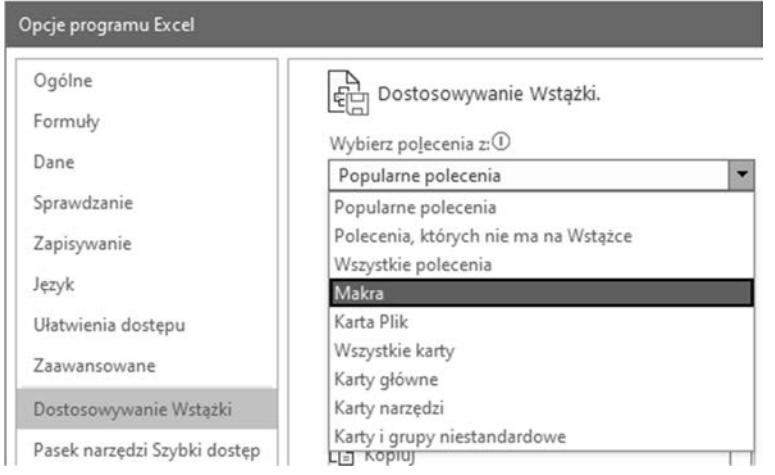

**Rysunek 1.37.** Wybór zestawu Makra

**14.** Zaznacz nowo wstawione polecenie i kliknij przycisk Zmień nazwę. W razie potrzeby wpisz bardziej opisową nazwę dla makra i wybierz pasującą do niego ikonę (zobacz rysunek 1.40). Kliknij OK, a następnie jeszcze raz OK.

Na wstążce pojawi się nowa karta z nową grupą i jedną ikoną w tej grupie (zobacz rysunek 1.41).

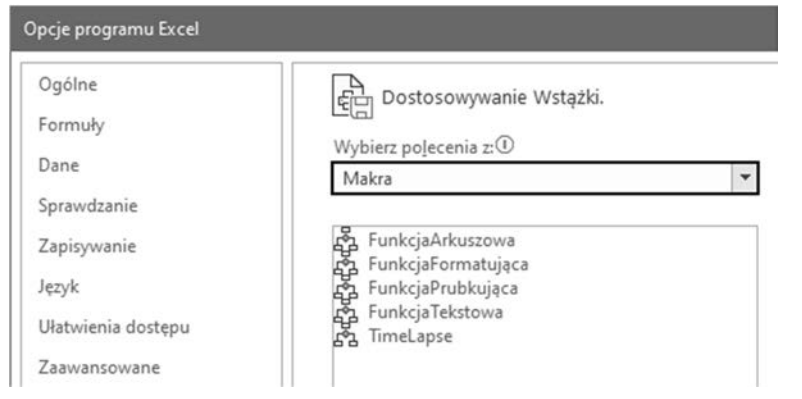

**Rysunek 1.38.** Lista zarejestrowanych makr

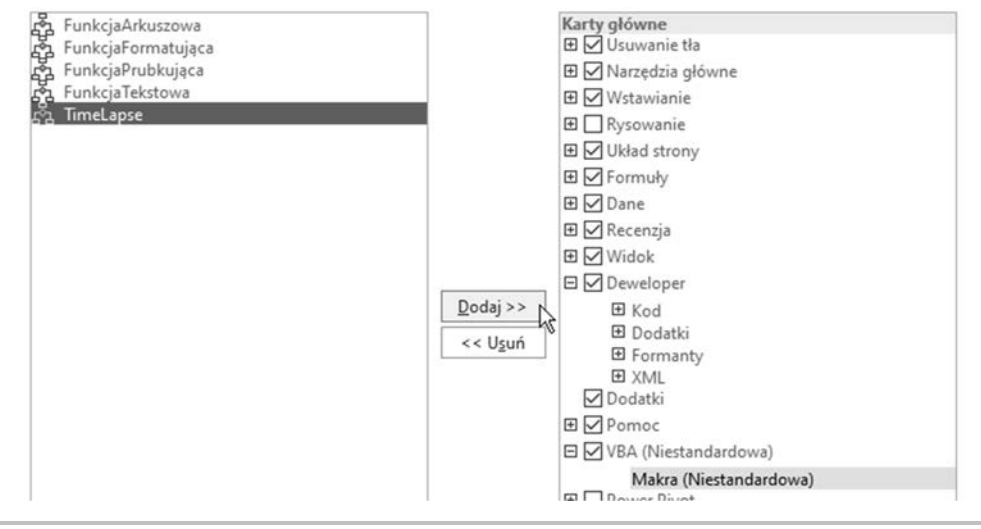

**Rysunek 1.39.** Kliknij przycisk Dodaj, aby dodać makro do grupy

**15.** Kliknij nową ikonę, aby uruchomić przypisane do niej makro. Możesz dodać więcej makr do tej samej grupy, powtarzając czynności od punktu 12. w tym przepisie.

Na podstawie powyższego przepisu można zapewnić sobie łatwy dostęp do wszystkich makr zarejestrowanych w skoroszycie.

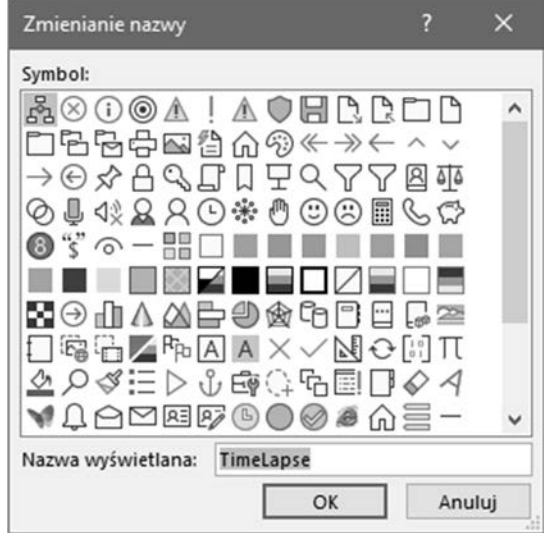

**Rysunek 1.40.** Zmiana nazwy i ikony

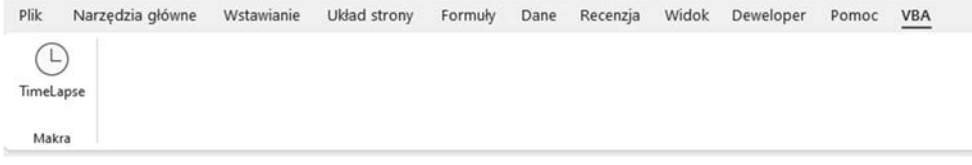

**Rysunek 1.41**. Nowa karta z nową grupą

# Skorowidz

#### A

analizowanie kodu, 24, 159 przebiegu programu, 152 argument funkcji, 268 wyświetlanie opisu, 274 arkusz kalkulacyjny wstawianie przycisku, 252 automatyczna kontrola składni, 184, 186 automatyczne wyświetlanie elementów, 84 automatyzacja, 168 autowypełnianie, 269

#### B

bezpieczeństwo makr, 40, 172 biblioteka obiektów PowerPointa, 289 Worda, 277 błędy, 181 danych, 198 kompilacyjne, 182, 186 logiczne, 198 niewłaściwe odwołania, 198 składniowe, 182–186 skrajnych wartości, 198 uruchomieniowe, 182, 187–193 w kodzie, 185 wersji, 199 wyjątkowe, 199 wznawianie działania procedury, 195

#### C

Centrum zaufania, 40 Charts (wykresy), 74

#### D

debuger, 204 debugowanie, 197 metoda Debug.Print, 203 okno komunikatu, 201 Locals, 208 Watches, 208 techniki, 199, 203 wykorzystanie kursora myszy, 199 definiowanie zasięgu zmiennych, 121 deklarowanie stałych, 116 tablic, 124 tablic dynamicznych, 127 zmiennych, 109 dokowanie okien, 69 Dostosowywanie Wstążki, 25 Dostosuj Wstążkę, 44

#### E

edytor VBA, 34, 35, 50 automatyczne formatowanie kodu, 68 karta Docking, 70 Editor, 69

edytor VBA Editor Format, 70 General, 70 z opcjami dokowania, 69 z opcjami edytora, 67 komponenty, 35 lista obiektów, 80 okno bezpośrednie, 57 kodu, 53, 56 projektu, 55 właściwości, 55 pasek menu, 54 narzędziowy, 55 tytułowy, 54 przeglądarka obiektów, 82, 84 tworzenie procedury, 59 ustawienia ogólne, 69 zmienianie ustawień, 66 ekran powitalny, 51 eksplorator projektu, 169 etykieta TryAgain, 196 Excel przenoszenie danych do PowerPointa, 293 przenoszenie danych do Worda, 281

#### F

folder z szablonami plików, 285 format wyświetlanych danych, 227 formatowanie tekstu, 279 formularz UserForm1, 231 formularze kolory systemowe, 234 kontrolki, 236, 246 ustalanie kolejności, 259 wycinanie, 243 modyfikowanie właściwości, 232 napis tytułowy, 234 nazwa, 233 ramki, 242 testowanie, 249 tworzenie, 89, 229 widok w Excelu, 240 wstawienie etykiety, 237 pokrętła, 256 pola kombo, 238, 254 pola tekstowego, 238 ramki, 243 zamykanie, 250

formuła w arkuszu, 96 funkcja Date (data), 264 InputBox, 153, 220 IntelliSense, 248, 280 Intersect, 178 JEŻELI, 269 MsgBox, 204, 214, 219 Now, 283 Step Into, 118 funkcje, 85, 141 argumenty, 268 arkuszowe, 145 dodawanie opisu, 272 niestandardowe, 262, 270, 272 tworzenie, 88 uruchamianie, 96 wbudowane, 141 własne, 147 wyświetlanie opisu, 271 wywoływanie, 98, 266

#### G

generowanie plików PowerPointa, 287 prezentacji i slajdów, 290

#### H

hierarchia obiektów, 73

#### I

ikona Bezpieczeństwo makr, 172 Label (etykieta), 236 makra, 49 Toggle Breakpoint, 206 Wstaw funkcję, 272 Zakładka, 284 Zarejestruj makro, 62 Zatrzymaj rejestrowanie, 30 instancja PowerPointa, 290 Worda, 276 instrukcja .Selection.Paste, 283 ElseIf, 155, 165 End Sub, 86

GoTo, 152, 195 Loop, 130 On Error GoTo, 195 On Error, 193 ReDim, 127, 129 Sub, 86 Unload, 251 Until, 166 With, 282

#### K

karta Deweloper, 24, 25 Docking, 70 Editor, 69 Editor Format, 70 General, 70 Pomoc, 45 z opcjami automatycznego formatowania kodu, 68 dokowania, 69 edytora, 67 z ustawieniami ogólnymi, 69 kod automatyczne formatowanie, 68 kopiowanie i wklejanie, 65 ręczne wprowadzanie, 64, 65 wygenerowany z rejestracji makra, 62 kolekcja Charts (wykresy), 74 Sheets (arkusze), 74 Workbooks (skoroszyty), 74 Worksheets (arkusze kalkulacyjne), 74 kolekcje modyfikowanie atrybutów, 74 kolory systemowe, 234 komentarze, 106 wstawione automatycznie, 108 wstawione ręcznie, 108 komponenty edytora VBA, 35 konstrukcja If-Then, 154 Select Case, 157 kontrolka pokrętło, 256 pole kombo, 254 Label (etykieta), 236 TextBox (pole tekstowe), 237 typu Przycisk, 92

kontrolki, 236 formularzy, 246 ustalanie kolejności, 259 wewnątrz ramki, 244 właściwość Caption (napis), 236 właściwość Name (nazwa), 238 wyrównywanie, 242 zaznaczanie, 241

#### L

lista obiektów, 80 parametrów okna, 215, 221, 224 pola kombo, 255 zarejestrowanych makr, 48 zdarzeń, 174

#### Ł

łączenie ciągów znaków, 216

#### M

makra bezpieczeństwo, 40, 172 dodawanie do grupy, 48 ikony, 49 lista, 48 odwołania względne, 102 przypisywanie, 92 rejestrowanie, 27, 62, 63, 101 testowanie, 31 uruchamianie, 90 ustawienia, 41, 172 zaawansowane, 99 zapisywanie nowy skoroszyt, 104 skoroszyt makr osobistych, 104 ten skoroszyt, 104 zmienianie nazwy, 49 makro, *Patrz także* procedura formatowanie arkusza, 32 mechanizm weryfikacji danych, 225 menu View (widok), 260 metoda, 78 Activate (aktywuj), 78, 134 Application.InputBox, 223, 228 ClearContents (wyczyść zawartość), 78 Copy (kopiuj), 78, 137

metoda Debug.Print, 203 OnTime, 180 Select (zaznacz), 134, 137 metody obiektu Range, 136 model obiektowy, 71 moduł do przechowywania procedury, 58 modyfikowanie atrybutów kolekcji, 74 okien dialogowych, 213 właściwości obiektów, 76

#### N

nagłówki w arkuszu, 110, 111 narzędzia debugowania, 205 do tworzenia formularzy, 232 narzędzie CommandButton, 245 Frame, 243 Select Objects, 241 Nowa grupa (Niestandardowa), 44

#### O

obiekt Frame (ramka), 260 Range (zakres), 131 Workbook (skoroszyt), 80, 170 Zeszyt1, 74 obiekty, 72 hierarchia, 73 jako kolekcje, 74 lista, 80 metody, 78 modyfikowanie właściwości, 76 przeglądarka obiektów, 75, 82 obsługa błędów, 181 błędu uruchomieniowego, 193 pokrętła, 256 pola kombo, 254 zdarzeń, 169 arkuszowych, 176 nieobiektowych, 178 skoroszytowych, 173, 174 odwołania bezwzględne, 28, 100 do zakresów, 132, 134 względne, 28, 100

okna dialogowe modyfikowanie, 213 tworzenie, 213 okno Argumenty funkcji, 274 Centrum zaufania, 41, 172 edytora VBA, 26 Formularz wprowadzania nowej pozycji, 247 Immediate (okno bezpośrednie), 156, 159, 163, 202 komunikatu, 170, 215 lista parametrów, 215 łączenie ciągów znaków, 216 niestandardowe, 194 niewłaściwa odpowiedź, 219 przyciski Tak/Nie, 218 wyświetlanie danych, 217 wyświetlenie wartości zmiennej, 222 z datą, 143 z pozycją litery, 144 z wartością procentową, 143 z wynikiem, 149 Locals (zmiennych lokalnych), 112, 113, 146, 202 Makro, 26, 33, 60, 90 Opcje makra, 96 Opcje programu Excel, 25, 41 Options (opcje), 66, 67, 184 Properties (właściwości), 137, 232, 252 Properties w Excelu, 253 Przypisywanie makra, 92 References — VBAProject (odwołania projekt VBA), 276, 277, 289 Rejestrowanie makra, 29, 63, 101 Tab Order, 260 Toolbox (przybornik), 236 UserForm1, 230 Watches (obserwacji), 208, 209 wprowadzania danych, 220 Application.InputBox, 223, 224 InputBox, 220 lista parametrów, 221, 224 wartość domyślna, 222 weryfikacja danych, 225 typ przyjmowanych danych, 227 Wstawianie funkcji, 272, 274 Zakładka, 284 Zmienianie nazwy dla grup, 47 opcja Auto Syntax Check, 186 Cancel (anuluj), 174

Debug (debuguj), 204 False (fałsz), 235 Function (funkcja), 264 Kontrolki ActiveX/Przycisk polecenia, 252 Makra, 34, 60 Module (moduł), 58, 64 Odwołania względne, 28 Public (publiczna), 89 Tab Order, 260 True (prawda), 235 UserForm (formularz użytkownika), 230 Użyj odwołań względnych, 100 View/Object Browser (widok/przeglądarka obiektów), 83 Wyłącz makra języka VBA z powiadomieniem, 172 opcje edytora, 67 makra, 96 programu Excel, 25, 41 rejestrowania, 102 opis argumentów funkcji, 271, 274 funkcji, 271, 272 ostrzeżenie, 183, 186

#### P

paleta kolorów, 235 parametry metody Application.InputBox, 224 okna komunikatu, 215 pasek narzędzi debugowania, 205 pętla, 161 For Each Next, 163 Do Loop Until, 162 Do Until, 162 For-Next, 163 pliki z obsługą makr, \*.xlsm, 38, 39 pokrętło, 256 pola tekstowe PowerPointa, 291 pole kombo, 249, 254 testowanie, 256 pole tekstowe skrótu klawiszowego, 29 polecenie Add Procedure (dodaj procedurę), 88, 263 Add Watch (dodaj obserwację), 209–211 Cut (wytnij), 243 Edytuj tekst, 94 Insert (wstaw), 230 Module (wstaw/moduł), 74, 87, 110, 179 Procedure (wstaw/procedurę), 88, 263

Paste (wklej), 244 Run/Run Sub/Userform, 89 Step Into (przejdź do), 112, 114, 156, 159 Tab Order (kolejność przełączania klawiszem Tab), 260 Tools/Options (narzędzia/opcje), 67, 184 Tools/References (narzędzia/odwołania), 276, 288 vbNewLine, 216 View Code (widok kodu), 247 View/Locals Window (widok/okno zmiennych lokalnych), 112, 126 View/Watch Window (widok/okno obserwacji), 209 Wyczyść formaty, 63 Pomoc, 45 pomoc dla funkcji, 144 PowerPoint, 287 biblioteka obiektów, 289 generowanie prezentacji, 290 kopiowanie danych z Excela, 293 pola tekstowe, 291 tworzenie instancji, 288 procedura, 27, 85, 89, *Patrz także* makro BeforeClose, 174 BeforePrint, 176 KopiowanieKomorek, 79 OdwołaniaWzględne, 102 PrzypisaniaKlawiszy, 180 TablicaDynamiczna, 127 TablicaStatyczna, 125 TworzenieDokumentuWorda, 278 TworzenieSlajdówPP, 293 Typy\_danych, 119 Workbook\_Open, 171 zdarzenia Open, 81 ZmianaCzcionki, 75 ZmianaWartosci, 77 procedury bezpośrednie wykonywanie, 89 nazwa, 87 obsługi zdarzeń, 81, 169 prywatne, 89 publiczne, 89 tworzenie, 59, 86 wybór typu Function (funkcja), 89 Property (właściwość), 89 Sub (procedura Sub), 85, 89 wykonywanie, 90, 91, 94 wznawianie działania, 195

programowanie obiektowe, 72 przeglądarka obiektów, 82, 84 menu kontekstowe, 83 przybornik, 236 przycisk Debug (debuguj), 187 Move Down (przesuń w dół), 261 Move Up (przesuń w górę), 261 Nowa karta, 45 Reset, 158 Włącz zawartość, 172 Zapisz nową pozycję, 250 Zatrzymaj rejestrowanie, 101 przyciski, 91, *Patrz także* kontrolki edycja nazwy, 94 programowanie, 247 przypisanie makra, 93 zmienianie właściwości, 245 punkt przerwania, 204 wstawianie, 207

#### R

ramka z kontrolkami, 244 Range, 133 metody, 136 odwołania, 133 właściwości, 134 Address (adres), 135 Count (liczebność), 136 Font (czcionka), 136 Value (wartość), 135 rejestrowanie makr, 27, 29, 62, 63, 101 opcje, 102 zaawansowanych, 99 rozmiary danych, 121

#### S

Sheets (arkusze), 74 skoroszyt makr osobistych, 104 skrót klawiaturowy Alt + F11, 34, 110, 116 Ctrl + A, 177  $Ctrl + C, 64$  $Ctrl + G, 57, 156$ Ctrl + P, 175  $Ctrl + Q$ , 104  $Ctrl + Shift + C, 104$  $Ctrl + Shift + F, 28$  $Ctrl + Shift + Q$ , 107

 $Ctrl + Shift + R, 101$ Ctrl + spacja, 248  $Ctrl + V, 64, 244$  $Ctrl + X, 243$ Ctrl + Z, 179 F5, 89 F7, 52 F8, 112, 266 F9, 208 przypisany do makra, 94 Shift + Ctrl + strzałka w prawo, 179 slajdy, 290 tworzenie, 293 stałe, 116 szablony, 284

#### T

tablice, 124 dynamiczne, 127, 129 jednowymiarowe, 128 wielowymiarowe, 126, 129 testowanie, 189 formularza, 249 makra, 31 pola kombo, 256 tryb projektowania, 253 tworzenie dokumentów Worda, 275–278 formularzy, 229 funkcji, 86, 147 funkcji niestandardowych, 262 instancji PowerPointa, 288 kodu VBA, 61 modułu, 58 niestandardowej wstążki, 42 nowej grupy, 46 okien dialogowych, 213 procedury, 59, 86 przycisków, 91 skrótu klawiszowego, 96 slajdów, 293 typy danych, 119, 121, 227

#### U

UDF, User-Defined Function, 86 uruchamianie funkcji, 96 makr, 90 ustawienia makr, 41, 172

usuwanie formatowania komórek, 177 wierszy kodu, 35

#### V

VBA, Visual Basic for Applications, 23 debugowanie, 197 formularze, 229 funkcje wbudowane, 141 komentarze, 106 model obiektowy, 71 obiekt Range, 131 obsługa błędów, 181 PowerPointa, 287 Worda, 275 okna dialogowe, 213 stałe, 116 tablice, 124 typy danych, 119 zmienne, 109

#### W

weryfikacja danych, 225 widok Backstage, 24, 40 chroniony, 24 wstążki Deweloper, 43 właściwości formularza, 232 obiektów, 76 obiektu Range, 134 pokrętła, 257 przycisku, 245 właściwość Address (adres), 135, 178 Caption (napis), 233, 236, 240, 252 Count (liczebność), 136 Font (czcionka), 136 Name (nazwa), 137, 233 RowSource (źródło danych), 255 Word formatowanie tekstu, 279, 280 kopiowanie danych z Excela, 281 szablony, 284 tworzenie, 275–278 wpisywanie tekstu, 279 zakładki, 284 zamkykanie dokumentu, 283

Workbook (skoroszyt), 80 Workbooks (skoroszyty), 74, 134 Worksheets (arkusze kalkulacyjne), 74, 134 wstawianie przycisku do arkusza, 252 wstążka Deweloper, 43 niestandardowa, 42 wykonywanie funkcji formuła, 96 wywołanie z procedury, 98 procedur, 89 klawisz skrótu, 94 okno Makro, 90 przyciski, 91 wyrównywanie kontrolek, 242 wyszukiwanie błędów, 189 wyświetlanie danych, 227 kodu, 34 opisu argumentu, 274 opisu funkcji, 271 wywoływanie funkcji, 266

#### Z

zakładki, 284 nazwa, 285 zakresy, 30, 131, *Patrz także* Range nazwy, 133 zastosowanie, 138 zaznaczone, 30, 133 zamykanie formularza, 250 zapisywanie makr, 104 pliku, 38 Zarejestruj makro, 62 zasięg zmiennych, 121 Zatrzymaj rejestrowanie, 30 zaufane dokumenty, 173 zaznaczenie kontrolek, 241 obiektów, 241 zakresów, 30, 133 zdarzenia arkuszowe, 176 lista, 174 nieobiektowe, 178 procedury obsługi, 169 skoroszytowe, 173

zdarzenie BeforeClose, 175 BeforeSave, 176 Change, 177 Click, 247 Initialize, 258 OnKey, 179 Open, 81 SelectionChange, 178 zmiana odniesienia do komórki, 37 właściwości przycisku, 245 zmienna typu Integer, 120 Long, 120 Variant, 120 wdApp, 278

zmienne, 109 lokalne, 122 modułowe, 123 obserwowane w oknie Watches, 210, 212 publiczne, 123 zasięg, 121 znak &, 216 apostrofu ('), 107 równości (=), 97

# PROGRAM PARTNERSKI GRUPY HELION

1. ZAREJESTRUJ SIĘ<br>2. PREZENTUJ KSIĄŻKI

Zmień swoją stronę WWW w działający bankomat!

Dowiedz się więcej i dołącz już dzisiaj! http://program-partnerski.helion.pl

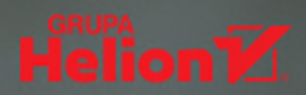

### VBA i Excel: przekonaj się, jak łatwe jest programowanie!

Visual Basic for Applications (VBA) jest dobrze znanym językiem programowania; w pakiecie Microsoft Office zaimplementowano jego siódmą wersię. Skrypty VBA świetnie się sprawdzają w automatyzowaniu pracy w aplikaciach MS Office, pozwalaja też na tworzenie własnych funkcji zwiekszających możliwości tych programów. Co wiecei, VBA jest jezykiem, który wyjatkowo łatwo opanować. Nawet te osoby, które nic nie wiedza o programowaniu, błyskawicznie uczą się pisania kodu VBA i szybko mogą się cieszyć efektami swojej pracy.

Dzięki tej książce nauczysz się programować w języku VBA. Dowiesz się także, w jaki sposób można zautomatyzować wiele żmudnych czynności wykonywanych w Excelu i w innych aplikacjach pakietu MS Office. Naukę rozpoczniesz od podstaw, które podano tu w przystępnej i zrozumiałej formie. Nauczysz się nagrywać makra, a później stopniowo bedziesz przechodzić do bardziej złożonych zadań programistycznych, Zapoznasz się też z zaawansowanymi narzędziami wbudowanymi w Excela i przekonasz się, jak bardzo mogą one zwiększyć Twoją produktywność. Dodatkowym plusem jest mnóstwo ćwiczeń, wskazówek i propozycji praktycznych projektów z wykorzystaniem Excela, Worda i PowerPointa, Prace ułatwia Ci również przykładowe kody i filmy instruktażowe. Korzystaj do woli!

#### W książce między innymi:

- język VBA w środowisku aplikacji pakietu MS Office
- tworzenie własnych procedur, funkcji i formularzy w VBA
- operowanie na arkuszach Excela
- wykrywanie i obsługa błędów
- tworzenie własnych okien dialogowych i pobieranie danych użytkownika
- poszerzanie możliwości aplikacji z pakietu Office

Mike Van Niekerk jest wykładowca i certyfikowanym instruktorem Microsoftu z ogromnym doświadczeniem w posługiwaniu się aplikacjami MS Office. Prowadzi szkolenia na wszystkich poziomach. Jest także autorem podręczników z zakresu obsługi pakietu MS Office, przeznaczonych dla kilku firm szkoleniowych z branży IT w RPA.

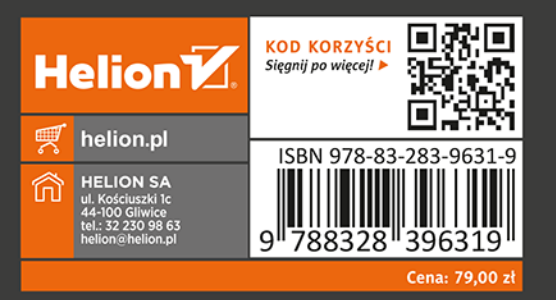

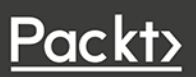